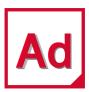

Adams 2021.0.2

Getting Started: Adams Car

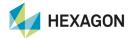

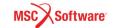

#### Corporate

MSC Software Corporation 4675 MacArthur Court, Suite 900 Newport Beach, CA 92660 Telephone: (714) 540-8900 Toll Free Number: 1 855 672 7638

Email: americas.contact@mscsoftware.com

#### Japan

MSC Software Japan Ltd. KANDA SQUARE 16F 2-2-1 Kanda Nishikicho, Chiyoda-ku Tokyo 101-0054, Japan Telephone: (81)(3) 6275 0870

Email: MSCJ.Market@mscsoftware.com

### Europe, Middle East, Africa

MSC Software GmbH Am Moosfeld 13 81829 Munich, Germany Telephone: (49) 89 431 98 70 Email: europe@mscsoftware.com

### Asia-Pacific

MSC Software (S) Pte. Ltd. 100 Beach Road #16-05 Shaw Tower Singapore 189702 Telephone: 65-6272-0082

Email: APAC.Contact@mscsoftware.com

#### Worldwide Web

www.mscsoftware.com

#### **Support**

http://www.mscsoftware.com/Contents/Services/Technical-Support/Contact-Technical-Support.aspx

#### Disclaimer

This documentation, as well as the software described in it, is furnished under license and may be used only in accordance with the terms of such license.

MSC Software Corporation reserves the right to make changes in specifications and other information contained in this document without prior notice.

The concepts, methods, and examples presented in this text are for illustrative and educational purposes only, and are not intended to be exhaustive or to apply to any particular engineering problem or design. MSC Software Corporation assumes no liability or responsibility to any person or company for direct or indirect damages resulting from the use of any information contained herein.

User Documentation: Copyright © 2021 MSC Software Corporation. Printed in U.S.A. All Rights Reserved.

This notice shall be marked on any reproduction of this documentation, in whole or in part. Any reproduction or distribution of this document, in whole or in part, without the prior written consent of MSC Software Corporation is prohibited.

This software may contain certain third-party software that is protected by copyright and licensed from MSC Software suppliers. Additional terms and conditions and/or notices may apply for certain third party software. Such additional third party software terms and conditions and/or notices may be set forth in documentation and/or at <a href="http://www.mscsoftware.com/thirdpartysoftware">http://www.mscsoftware.com/thirdpartysoftware</a> (or successor website designated by MSC from time to time). Portions of this software are owned by Siemens Product Lifecycle Management, Inc. © Copyright 2021

The MSC Software logo, MSC, MSC Adams, MD Adams, and Adams are trademarks or registered trademarks of MSC Software Corporation in the United States and/or other countries. Hexagon and the Hexagon logo are trademarks or registered trademarks of Hexagon AB and/or its subsidiaries. FLEXIm and FlexNet Publisher are trademarks or registered trademarks of Flexera Software. Parasolid is a registered trademark of Siemens Product Lifecycle Management, Inc. All other trademarks are the property of their respective owners.

ADAM: V2021.0.2: Z: Z: Z: DC-GS-CAR

# **Documentation Feedback**

At MSC Software, we strive to produce the highest quality documentation and welcome your feedback. If you have comments or suggestions about our documentation, write to us at: documentation-feedback@mscsoftware.com.

Please include the following information with your feedback:

- Document name
- Release/Version number
- Chapter/Section name
- Topic title (for Online Help)
- Brief description of the content (for example, incomplete/incorrect information, grammatical errors, information that requires clarification or more details and so on).
- Your suggestions for correcting/improving documentation

You may also provide your feedback about MSC Software documentation by taking a short 5-minute survey at: http://msc-documentation.questionpro.com.

Note:

The above mentioned e-mail address is only for providing documentation specific feedback. If you have any technical problems, issues, or queries, please contact Technical Support.

# Getting Started Using Adams Car

# Introducing Adams Car

## Overview

This chapter introduces you to Adams Car. It contains the following sections:

- Starting Adams Car Standard Interface
- Starting Adams Car Template Builder
- Switching Between Interface Modes
- Familiarizing Yourself with Adams Car
- Plotting Results

# Starting Adams Car Standard Interface

In this section, you learn how to start Adams Car Standard Interface in the Windows and the Linux environments.

In the Windows environment, you start Adams Car from the **Start** button. In the Linux environment, you start Adams Car from the Adams Toolbar. For more information, see the online help for Running and Configuring Adams.

#### To start Adams Car on Windows:

1. From the **Start** menu, point to **Programs**, point to **Adams** *x* (where *x* is release number), and then select **Adams Car**.

The Welcome dialog box appears on top of the Adams Car main window.

- 2. Do one of the following:
  - If the Welcome dialog box contains the options Standard Interface and Template Builder, select Standard Interface, and then select OK.
  - If the Welcome dialog box does not contain any options, then Adams Car is already configured to run in standard mode. Select OK.

The Adams Car Standard Interface window appears as shown below. Familiarize yourself with the Adams Car window and read the tips in Familiarizing Yourself with Adams Car.

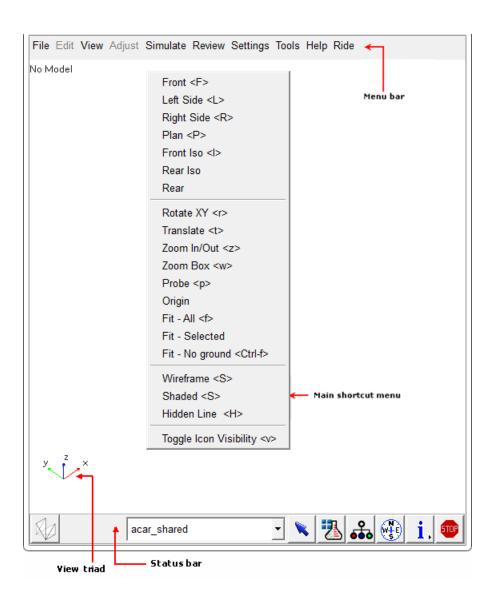

Figure 1 Adams Car Standard Interface

#### To start Adams Car on Linux:

1. At the command prompt, enter the command to start the Adams Toolbar, and then press Enter. The standard command that MSC Software provides is adams x, where x is the version number, for example 2021\_0\_2

The Adams Toolbar appears.

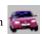

The Welcome dialog box appears on top of the Adams Car main window.

- 3. Do one of the following:
  - If the Welcome dialog box contains the options **Standard Interface** and **Template Builder**, select **Standard Interface**, and then select **OK**.
  - If the Welcome dialog box does not contain any options, then Adams Car is already configured to run in standard mode. Select OK.

The Adams Car Standard Interface window appears as shown above. Familiarize yourself with the Adams Car window and read the tips in Familiarizing Yourself with Adams Car.

# Starting Adams Car Template Builder

Before you start Adams Car Template Builder, make sure that your private configuration file, .acar.cfg, shows that you can work in expert-user mode. Your private configuration file is located in your home directory.

#### To check the user mode:

- 1. In a text editor, such as jot or notepad, open .acar.cfg.
- 2. Verify that the following line appears as shown:

ENVIRONMENT MDI ACAR USERMODE expert

This line sets the user mode for the Adams Car session.

## To start Adams Car Template Builder on Windows:

1. From the **Start** menu, point to **Programs**, point to **Adams** *x* (where *x* is the release number), and then select **Adams Car**.

The Welcome dialog box appears on top of the Adams Car main window.

- 2. Select Template Builder.
- 3. Select OK.

The Adams Car Template Builder window appears as shown in the figure below. Familiarize yourself with the Adams Car window and read the tips in Familiarizing Yourself with Adams Car.

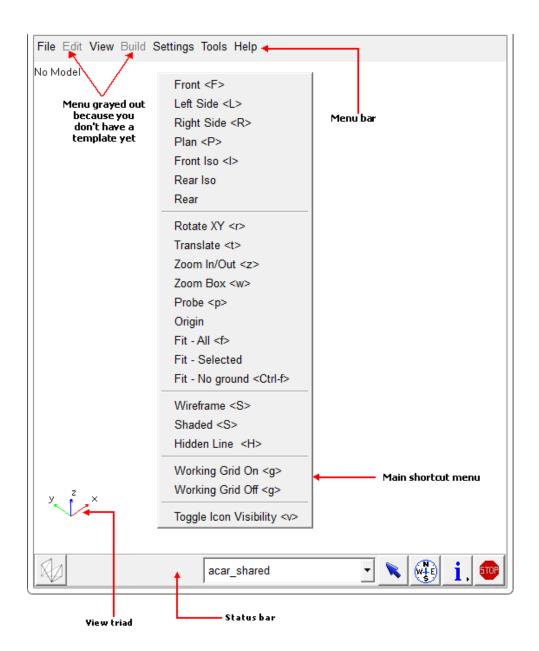

Figure 2 Adams Car Template Builder

1. At the command prompt, enter the command to start the Adams Toolbar, and then press Enter. The standard command that MSC Software provides is adamsx, where x is the version number, for example adams2021 0 2.

The Adams Toolbar appears.

2. Click the Adams Car icon .

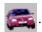

The Welcome dialog box appears on top of the Adams Car main window.

- 3. Select Template Builder.
- 4. Select OK.

The Adams Car Template Builder window appears as shown in the figure above. Familiarize yourself with the Adams Car window and read the tips in Familiarizing Yourself with Adams Car.

# Switching Between Interface Modes

Once you have started Adams Car in the Standard Interface or Template Builder modes, you can easily switch between them.

#### To switch between modes:

- In Standard Interface: From the Tools menu, select Adams Car Template Builder.
- In Template Builder: From the Tools menu, select Adams Car Standard Interface.

# Familiarizing Yourself with Adams Car

Take a few minutes to familiarize yourself with the Adams Car main window.

The following tips help you quickly become familiar with Adams Car:

- You use the menus along the top of the window to execute commands and display dialog boxes. Notice that some menus are shaded in grey. This indicates that you cannot execute these commands because you do not have a subsystem open. When you open a subsystem, these menus change to black indicating that you can execute the commands.
- You can use the main shortcut menu to execute simple commands, such as rotating views, zooming, and fitting assemblies in the main window. To display the main shortcut menu, right-click in the main window, away from any entities.
- Instead of manually entering text in boxes that require database objects, you can have Adams Car automatically do this task for you. To do this, right-click the text box of interest, and then select an option. For example, if you were modifying a hardpoint, Adams Car would present you with the following options:
  - Point to Hardpoint (or the entity of interest) and then select Pick. On the main window, place the cursor on top of the hardpoint. When the name of the hardpoint appears, you can click the left mouse button to select that hardpoint.

- Point to Hardpoint, and then select Guesses. From the pop-up menu that appears, select the entity name you want to use.
- Point to Hardpoint, and then select Browse. Adams Car displays the Database Navigator, which contains a list of entities, hardpoints in this case. Double-click the entity name you want to use.

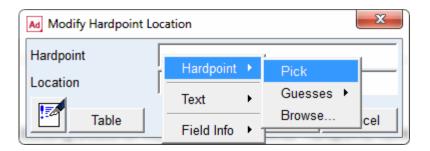

# **Plotting Results**

When you're ready to review the results of your analyses, you can display the post-processing tool and view the results of the simulations you performed.

## To plot results:

- 1. While in Adams Car Standard Interface, from the Review menu, select Postprocessing Window or press F8.
  - Adams Car launches Adams PostProcessor, a post-processing tool that lets you view the results of simulations you performed. For more information about Adams PostProcessor, see the Adams PostProcessor online help.
- 2. To return to Adams Car, select the **Return to Modeling Environment** tool **1** or press F8.

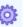

# 20 Getting Started Using Adams Car Plotting Results

# Introducing the Driving Machine

## Overview

This tutorial introduces you to the Driving Machine and the associated Event Builder. It contains the following sections:

- About the Driving Machine
- About the Event Builder

# About the Driving Machine

You can use Adams Car to study full-vehicle behavior for many different aspects of vehicle development, such as handling, ride, and durability.

Adams Car offer several standard full-vehicle analyses (ramp steer, straight line braking, and so on) allowing engineers and analysts to quickly characterize certain vehicle attributes. In addition to standard full-vehicle analyses, the Driving Machine supports an XML event file that lets you create your own custom full-vehicle analyses. These analyses are typically built from a number of mini-maneuvers, which when simulated in succession, define a meaningful vehicle test. An example of such a test could be a braking-in-turn analysis, which would consist of the following mini-maneuvers:

- 1. Drive along a road in a straight line, maintaining a constant velocity. When a constant velocity has been achieved for a specified amount of time and within a prescribed tolerance, end the first minimaneuver.
- 2. Start the second mini-maneuver by steering the vehicle onto a prescribed radius and maintaining the same velocity. When the velocity has stabilized for a set amount of time and within a prescribed tolerance, end the second mini-maneuver.
- 3. Start the third mini-maneuver by maintaining the previous radius and velocity from the second minimaneuver. After a two-second delay, apply the brake to achieve a desired longitudinal deceleration while maintaining the radius from the second mini-maneuver by controlling the steering wheel.

For a human driver, this is quite a simple task: you simply drive in a straight line, turn the steering wheel, and then apply the brake. In the Adams Car environment, you have more control over the driving event. Such an analysis requires a reasonably complex event file.

Looking at the mini-maneuvers described above, the control attributes for each mini-maneuver are.

- Steering wheel has to keep the vehicle straight. Throttle has to maintain vehicle speed. Gear, clutch, and brake are not used.
- Steering wheel has to steer the vehicle, then control the radius of turn. Throttle has to maintain vehicle speed. Gear, clutch, and brake are not used.
- Steering wheel has to maintain the radius of turn (steering motion will change during braking based on the understeer/oversteer characteristics of the vehicle). Brake has to be applied and controlled to achieve the desired lateral acceleration. Throttle has to be lifted. Application of the clutch will need to be considered also.

The Driving Machine permits a fine level of control over the full-vehicle model. This control has historically been exercised by using a .dcf file, which is based on the TeimOrbit data file standard. The Driving Machine now uses XML event files to describe mini-maneuvers. You can still access .dcf files, however, Driving Machine automatically converts them to XML event file format.

## About the Event Builder

The Event Builder lets you create and modify XML event files. The information in a new full-vehicle analysis is then saved in an .xml-based file, which can be used in the driving control file full-vehicle analysis.

The Event Builder consists of two distinct interfaces:

- The mini-maneuver creation interface Used to quickly create the mini-maneuvers; there is no limit to the number of mini-maneuvers that can be created.
- The mini-maneuver editor Used to specify the Driving Machine parameters for each separate minimaneuver. In the example maneuver specified earlier, you would first create three mini-maneuvers, then fill in the details for each mini-maneuver (steering, throttle, clutch, gear, brake, and end conditions). In this tutorial, you will go through this process.

# Using the Event Builder

## Overview

In this chapter, you will learn the basics of creating multiple mini-maneuvers, establishing the appropriate application areas for those mini-maneuvers, and setting end conditions for each mini-maneuver.

The chapter contains the following sections:

- Creating an Event
- Creating the Three Mini-Maneuvers
- Defining the Mini-Maneuver Parameters
- Running the New Analysis

# Creating an Event

Before you can create an event, you must create a new file, as explained next.

## To display the Event Builder:

- 1. Open the assembly MDI\_Demo\_Vehicle.asy.
- 2. From the Simulate menu, point to Full-Vehicle Analysis, and then select Event Builder.

Adams Car displays the Event Builder, which is grayed out because you do not have a .xml file yet.

#### To create a new file:

- 1. From the Event Builder's File menu, select New.
  - The New File dialog box appears.
- 2. Enter the name of the event: braking\_in\_a\_turn. This is the name of the file that will be saved to your hard drive or network drive with a .xml extension.
- Select OK.

Your Adams product creates the file and also defines the first mini-maneuver, MINI 1.

# **Entering Set-up and Global Parameters**

The top of the Event Builder window, as shown next, has three fields and two tabs that provide global parameters and set initial conditions.

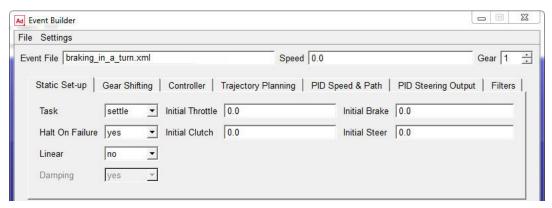

The Event File text box shows the file name you specified when you created or opened the file, and the path, for new files, is the working directory. You can't change the file name or path in the Event Builder. You can use the **Speed** and Gear text boxes to enter an initial speed and gear, respectively, for the vehicle prior to starting the first mini-maneuver.

The Static Set-up tab lets you complete the definition of the vehicle state prior to beginning of the first mini-maneuver. The Gear Shifting Parameters tab lets you define global parameters related to gear shifting. The Event Builder outputs this information so that the Driving Machine uses these parameters for any shifting required by any mini-maneuver.

For this exercise, the default Gear Shifting Parameters should be adequate, so you won't change them. Because the first mini-maneuver that you specify is going to be a straight line, you will use the straight static setup. For a description of the static setup methods available in the Driving Machine, see Structure of Event Files in the Adams Car online help.

- In the Static Set-up tab, change set Task to straight. Note that the rest of the parameters are not used because they will be overwritten by the initial values computed during the quasi-static setup.
   You must set the initial velocity of the vehicle. The value of the initial velocity depends on the units in which you are using the Event Builder.
- 2. To check the units or make a change, from the **Settings** menu, select **Units**. By default, the length unit is set to meters and the time unit is set to seconds. Therefore, the velocity must be set in meters/second.
- 3. To verify that velocity units are in meters/second, click in the **Speed** text box at the top of the Event Builder, and then read what is displayed in the **Current Field Unit** text box at the bottom of the Event Builder.
- 4. To set the target vehicle velocity, in the **Speed** text box, enter **27.7** (as previously explained, units are meters/second), which corresponds to approximately 100 km/h.
- 5. To set the initial gear, in the Gear text box, enter 5.

# Creating the Three Mini-Maneuvers

To complete the braking-in-turn event, you must create three mini-maneuvers.

### To create the mini-maneuvers:

1. To go to the mini-maneuver table editor, select

The mini-maneuver table editor appears. Note that by default, the first mini-maneuver, MINI 1, is already defined.

- 2. To create one more mini-maneuver, in the Name text box at the bottom of the Event Builder window, enter MINI 2, and then select Add.
- 3. To create the last mini-maneuver, in the Name text box, enter MINI 3, and then select Add. The mini-maneuver window appears as follows:

| Name   | Active | Abort Time | Step Size | Sample Period |
|--------|--------|------------|-----------|---------------|
| MINI_1 | yes    | 10.0       | 0.01      | 0.01          |
| MINI_2 | yes    | 10.0       | 0.01      | 0.01          |
| MINI_3 | yes    | 10.0       | 0.01      | 0.01          |

- 4. In the **Abort Time** for MINI\_2, change the abort time to 5.
- 5. To save the event file with the 3 mini-maneuvers, select Save. Your Adams product saves the file, braking in a turn.xml, in your current working directory.

# Defining the Mini-Maneuver Parameters

Now that you defined the three mini-maneuvers, you must define what each of the application areas and end conditions will do during the mini-maneuvers.

The application areas are steering, throttle, brake, clutch, and gear. For each application area, you define the Driving Machine control method (open, machine, or SmartDriver).

End conditions define a vehicle state that the Driving Machine uses to terminate a mini-maneuver. End conditions are extremely flexible, and let you define many types of situations that cause the vehicle state to move on to the next mini-maneuver. The following are some example end conditions:

- End conditions can have a single condition, such as time is greater than 5 seconds.
- End conditions can have a single value that must be within a tolerance over a prescribed period of time. Lateral acceleration is 0.5 g over a two-second period and within a 0.05 g tolerance.
- Multiple end conditions, such as time is greater than 5 seconds or vehicle velocity is lower than 10 kph.
- Combined end condition, such as vehicle velocity equal 100 kph (within a tolerance) and longitudinal acceleration equals 0 g (within a tolerance). Event Builder lets you group end conditions, allowing you to specify multiple conditions required to terminate a maneuver.

For more information on end conditions, see Specifying Conditions in the Adams Car online help.

- 1. To access the mini-maneuver property editor, double-click the name of the mini-maneuver you want to edit. In this case, MINI\_1.
- 2. For the first mini-maneuver, the vehicle should drive in a straight line and maintain constant velocity. To achieve this, set the following parameters:
  - Steering tab

Actuator Type: rotation Control Method: machine Steer Control: straight

The Steer Control setting enables the Driving Machine to drive the vehicle in a straight line.

Throttle tab

Control Method: machine Speed Control: maintain

Velocity: 27.7

The Velocity setting enables the Driving Machine to maintain the steady-state velocity that you established earlier. The Driving Machine will control the throttle to maintain this velocity much like a cruise control system.

Braking tab

Control Method: machine

The Throttle and Brake settings control the longitudinal velocity of the vehicle.

Gear tab

Control Method: open Control Type: constant

Control Value: 5

Maintain the same gear specified for the static setup.

Clutch tab

Control Method: open Control Type: constant Control Value: 0.0

For the first mini-maneuver, you're using the Driving Machine for the steering and the throttle, so you can maintain the vehicle speed during straight-line driving.

The purpose of the first mini-maneuver is to reach a dynamic steady-state end condition. Although not absolutely necessary for this type of event, it helps demonstrate some important aspects of the Driving Machine. To satisfy a steady-state condition, the vehicle must be traveling a straight line (very low lateral acceleration) at a stable velocity (very low longitudinal velocity). You can use end conditions to group these two conditions together to satisfy the steady-state requirements.

## To create end conditions for MINI 1:

- 1. Select the Conditions tab.
- 2. Select 🗘 .
- 3. In the Name text box, enter END\_2.
- 4. Select Add.
- 5. Modify the end conditions as follows:
  - END 1

Type: lon\_accel

Test : ==

Trigger Value: 0.0

Error: 0.05

Filter Time: 2.0

Delay Time:0.0

Group Name: MINI\_1

• END\_2

Type: lat\_accel

Test : ==

Trigger Value: 0.0

**Error: 0.05** 

Filter Time: 2.0 Delay Time: 0.0

Group Name: MINI\_1

Note that you used MINI 1 for both group names. Because END 1 and END 2 have the same Group Name, the vehicle state must satisfy both end conditions for the maneuver switch to occur.

6. Select Save.

## To define mini-maneuver parameters for MINI\_2:

- 1. Select  $\leftarrow$  to the left of Name label for the text box containing MINI\_1.
- 2. Double-click on the name of the mini-maneuver, MINI\_2.
- 3. Set the mini-maneuver parameters as follows:
  - Steering tab

**Actuator: rotation** 

Control Method: machine

Steer Control: skidpad Entry Distance: 20.0

Radius: 120

Turn Direction: Right

These parameters will start the vehicle turning at the beginning of the second mini-maneuver.

Throttle tab

Control Method: machine Speed Control: maintain

Velocity: 27.7

These parameters allow the Driving Machine to maintain the straight line velocity established in MINI\_1. The steering parameters established in the steering block are not modified.

Braking tab

Control Method: machine

Gear tab

Control Method: open Control Type: constant

Control Value: 5

Maintain the same gear specified for the static setup.

Clutch tab

Control Method: open Control Type: constant Control Value: 0.0

For the second mini-maneuver, you're tellling the Driving Machine to make a right turn and control the vehicle on a radius of 120 m.

Next, you will create two end conditions to verify that the vehicle has reached a steady-state cornering condition.

### To create end conditions for MINI 2:

- 1. Select the Conditions tab.
- 2. In the Name text box, enter END\_1.
- Select Add.
- 4. Create the second end condition, END\_2, just as you created the first.
- 5. Modify the end conditions as follows:
  - END 1

Condition Type: lon\_accel

Test Type: ==

Trigger Value: 0.0

**Error: 0.05** 

Filter Time: 2.0 Delay Time: 0.0

Group Name: MINI\_2

END\_2

Condition Type: curvature

Test Type: ==

Trigger Value: 0.00833

Error: 0.00005 Filter Time: 2.0

Delay Time: 0.0

Group Name: MINI\_2

These end conditions ensure that a radius of approximately 120 m is followed at a velocity of 100

kph.

6. Select Save.

## To define mini-maneuver parameters for MINI 3:

1. Select 🗘 .

- 2. Double-click on the name of the mini-maneuver, MINI\_3.
- 3. Set the mini-maneuver parameters as follows:
  - Steering tab

Actuator: rotation

Control Method: machine Steer Control: skidpad Entry Distance: 0.0

Radius: 120

Turn Direction: Right

These parameters maintain the radius from the previous mini-maneuver.

• Throttle tab

Control Method:machine

Braking tab

Control Method: machine

Speed Control: lon\_accel

Start Time: 1.0 Long. Acc.: - 3.0

These parameters drop the throttle at the beginning of the third mini-maneuver to zero, and control the deceleration to 3.0 m/s<sup>2</sup>.

Gear tab

Control Method: machine

The Driving Machine controls the gear selection.

Clutch tab

Control Method: machine

The Driving Machine controls the clutch selection.

For the third mini-maneuver, you use the Driving Machine for all vehicle activity; you want the Driving Machine to maintain the vehicle radius while at the same time braking the vehicle at 3 m/s<sup>2</sup>. You use a single end condition for the third mini-maneuver, which is velocity. You trigger the end of the simulation if the velocity is below 10 kph which is approximately 2.77 m/s.

### To create the end condition for MINI 3:

- 1. Select the Conditions tab.
- 2. In the Name text box, enter END\_1.
- 3. Select Add.
- 4. Modify the end condition as follows:
  - END\_1

Condition Type: velocity

Test Type: <<

Trigger Value: 2.77

Error:0.01

Filter Time: 0.0 Delay Time: 0.0

5. Select Save. You can then select Cancel to close the Event Builder window.

By default, your Adams product saves the file in the current working directory. If you are not sure where the current working directory is located, do following:

In Adams Car, from the File menu, select Select Directory.

This displays a dialog that shows the current working directory.

# Running the New Analysis

## To run the new analysis:

1. Do one of the following, depending on your Adams product.

In Adams Car:

- From the Simulate menu, point to Full-Vehicle Analysis, and then select File Driven Events.
- Double-click the Driver Control Files text box to display a file selection dialog box that already points to your working directory. Then, double-click the name of the new event file you created in this tutorial (braking\_in\_a\_turn.xml).
- In the Output Prefix text box, enter Event\_Build.
- Leave the other parameters set to their defaults. For help on filling out this dialog box, press F1.
- Select **OK** to run the analysis.

You are now ready to use the Event Builder to run full-vehicle analyses.

# 22 Getting Started Using Adams Car Running the New Analysis

# Suspension Analysis Tutorial

This tutorial teaches you how to modify and analyze a double-wishbone suspension.

This chapter includes the following sections:

- What You Will Create and Analyze
- Setting Up the Suspension and Steering Subsystems
- Performing a Baseline Parallel Wheel Travel Analysis
- Performing a Baseline Pull Analysis
- Modifying the Suspension and Steering Subsystem
- Performing an Analysis on the Modified Assembly
- Comparing the Analysis Results
- Finishing Up

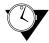

This tutorial takes about one hour to complete.

# What You Will Create and Analyze

During this tutorial, you analyze and modify an assembly of a front suspension and steering subsystem. To perform the analysis, you must first create a double-wishbone suspension and steering subsystem from standard Adams Car templates and subsystems. Adams Car templates define a subsystem's topology and specify how one subsystem connects to another. Templates also contain default parameters, such as locations, part masses, and inertias.

The figure shows the suspension and steering assembly (in shaded mode) that you will analyze and modify.

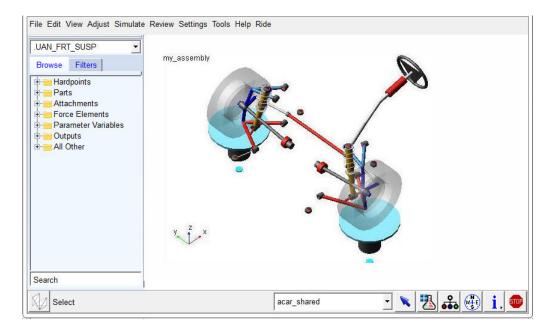

Figure 1 Suspension and Steering Assembly

After you create the suspension and steering assembly, you perform two types of analyses to understand its kinematics:

- A baseline parallel wheel travel analysis that moves the assembly vertically through the suspension's rebound-bump travel.
- A baseline pull analysis to measure the brake pull at the steering wheel.

Once you understand the kinematics of the assembly, you modify the suspension subsystem's geometry to decrease the scrub radius, which should reduce the pull on the steering wheel. You confirm the reduction by analyzing the modified assembly again, using the same type of analysis and comparing the new results to the results yielded by the previous analysis.

# Setting Up the Suspension and Steering Subsystems

In this section, you work with a suspension and steering assembly from two subsystems: a suspension subsystem and a steering subsystem. You create the suspension subsystem using the standard double-wishbone template. You don't need to create the steering subsystem. Instead, you can open an existing subsystem that we've provided.

After creating and opening the subsystems, you create an assembly that contains the subsystems and a test rig.

## **Creating a New Front Suspension Subsystem**

You create the front suspension subsystem based on a double-wishbone design stored in the standard template named double wishbone.tpl, and then save it.

After you create the subsystem, you save it in an Adams Car database. When you save a subsystem, Adams Car stores it in the database designated as the default writable database. Initially, the private database is the default writable database, but as you become more familiar with Adams Car, you can change your writable database. Later, when you are sure the design is complete or ready for review, you can have your database administrator save the file in a shared database or allow others to access it from your private database.

## To create the front suspension subsystem:

- Start Adams Car Standard Interface as described in Starting Adams Car Standard Interface.
- 2. From the File menu, point to New, and then select Subsystem.

The New Subsystem dialog box appears.

Tip:

For information on any dialog box, press F1 when the dialog box is active.

- In the Subsystem Name text box, enter UAN\_FRT\_SUSP.
- 4. Set Minor Role to front. A minor role defines the subsystem's function and its placement in the assembly (for example, front or rear). In this case, you select front because you are creating a front suspension.
- Right-click the Template Name text box, point to Search, and then select shared\_car\_database. The Select File dialog box appears.
- 6. Select templates.tbl and double-click \_double\_wishbone.tpl.
  - The Template Name text box now contains the file double wishbone.tpl and an alias to its directory path.
- 7. Verify that Translate from default position is not selected.
- 8. Select the **Comment** tool [27].

The Entity Comment dialog box appears.

- 9. In the Comment Text text box, enter Baseline UAN Front Suspension.
- 10. Select **OK**.
- 11. Select **OK** again.

Adams Car creates the suspension subsystem using the default data contained in the template and displays it as shown next:

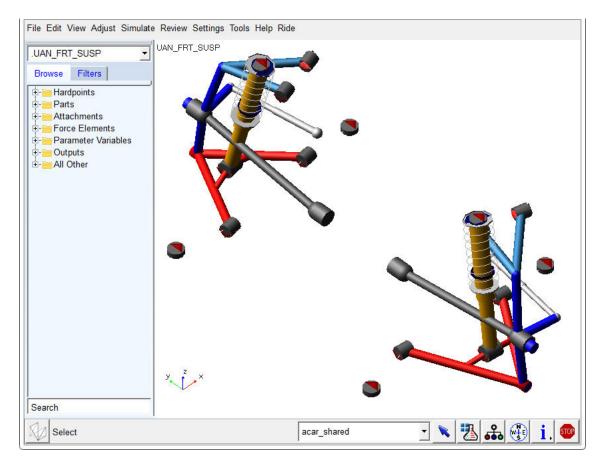

Figure 2 Suspension Subsystem

## To save the suspension subsystem:

From the File menu, select Save.

Adams Car saves the subsystem in your default writable database, which might be your private database. For more information on databases, see the Adams Car online help.

# **Creating a Suspension Assembly**

In this section, you create a new suspension assembly and add to it a steering subsystem.

## To create the suspension assembly:

From the File menu, point to New, and then select Suspension Assembly.
 The New Suspension Assembly dialog box appears.

- 2. In the Assembly Name text box, enter my\_assembly.
- 3. Click the folder icon next to Suspension Subsystem.

The name of the suspension subsystem you just created appears.

- 4. Select Steering Subsystem.
- 5. Right-click the Steering Subsystem text box, point to Search, and then select the shared car database.

The Select File dialog box appears.

6. Select subsystems.tbl and double-click MDI\_FRONT\_STEERING.sub.

The Steering Subsystem text box now contains MDI FRONT STEERING. sub and an alias to its directory path.

Note that by default Adams Car selects a test rig for the assembly, MDI SUSPENSION TESTRIG.

7. Select OK.

The Message Window appears, informing you of the steps Adams Car takes when creating the assembly.

Adams Car displays the suspension and steering assembly in the main window.

8. Select **Close**, to close the Message Window.

# Performing a Baseline Parallel Wheel Travel Analysis

You now perform a parallel wheel travel analysis on the suspension and steering assembly, and then plot and view the results, as explained in the following sections:

- Defining Vehicle Parameters
- Performing the Analysis
- Animating the Results
- Plotting the Results

## **Defining Vehicle Parameters**

Before performing a suspension analysis, you must specify several parameters about the vehicle in which you intend to use the suspension and steering subsystems. These parameters include the vehicle's wheel base and sprung mass, whether or not the suspension is front- or rear-wheel drive, and the braking ratio. For this analysis, you enter the parameters to indicate front-wheel drive and a brake ratio of 64% front and 36% rear.

## To define vehicle parameters:

- 1. From the Simulate menu, point to Suspension Analysis, and then select Set Suspension Parameters. The Suspension Analysis: Setup Parameters dialog box appears. It contains default settings to help you quickly set up a suspension analysis.
- 2. Set up the analysis as follows:
  - Suspension Assembly: my\_assembly

Tire Model: User DefinedTire Unloaded Radius: 300

Tire Stiffness: 200Wheel Mass: 10.0Sprung Mass: 1400CG Height: 300

Wheelbase: 2765Drive Ratio: 100

All driving force is applied to the front wheels.

Brake Ratio: 64

The brake ratio value indicates the % of braking force that is applied to the front brakes.

3. Select OK.

## **Performing the Analysis**

Now that you've defined the vehicle parameters, you can run the parallel wheel travel analysis. During the analysis, the test rig applies forces or displacements, or both, to the assembly, as defined in a loadcase file. For this analysis, Adams Car generates a temporary loadcase file based on the inputs you specify.

This parallel wheel travel analysis moves the wheel centers from -100 mm to +100 mm relative to their input position, while holding the steering fixed. During the wheel motion, Adams Car calculates many suspension characteristics, such as camber and toe angle, wheel rate, and roll center height.

## To perform the analysis:

- 1. From the Simulate menu, point to Suspension Analysis, and then select Parallel Wheel Travel.
- 2. Set up the analysis as follows:
  - Suspension Assembly: my\_assembly
  - Output Prefix: baselineNumber of Steps: 15
  - Mode of Simulation: interactive
  - Bump Travel: 100Rebound Travel: -100
  - Travel Relative To: Wheel Center
  - Steering Input: Angle
- 3. Select the Comment tool
- 4. In the Comment Text text box, enter Baseline Parallel Wheel Travel Analysis.
- 5. Select OK.

6. Select **OK** again.

The Message Window appears, informing you of the steps Adams Car takes when performing the analysis. Adams Car analyzes the suspension and steering assembly and applies to it the displacements and loads defined in the submission dialog box.

7. When the analysis is complete, select **Close**.

## **Animating the Results**

In this section, you view the analysis you just ran. Adams Car has already loaded the animation and graphic files for you.

#### To animate the results:

- 1. From the Review menu, select Animation Controls.
- 2. Select the **Play** tool .

Adams Car animates the motion of the suspension analysis. Notice that the suspension moves from rebound (down), to bump (up), and that the steering wheel does not rotate.

3. When the animation is complete, close the dialog box.

## **Plotting the Results**

In this section, you create several plots from the parallel wheel travel analysis results. In a plot configuration file, we have provided all the information that Adams Car needs to create the plots. The plot configuration file not only specifies which plots Adams Car should create, but also how the plots should look, including their horizontal and vertical units, and colors. Storing plotting information in a plot configuration file lets you quickly regenerate plots after each analysis.

## To plot the results:

- 1. Press F8 Key or Launch Adams PostProcessor as explained in Plotting Results.
- 2. From the Plot menu, select Create Plots.
- 3. Enter the following specifications:
  - Plot Configuration File: mdids://shared\_car\_database/plot\_configs.tbl/mdi\_suspension\_short.plt
  - Plot Title: Baseline Parallel Travel Analysis UAN FRT SUSP
- 4. Select **OK**.

Adams Car creates the plots. To cycle through the plots, from the Main toolbar, use the Previous Pages and Next Pages tools .

5. View the plot named Scrub Radius, shown next. Scrub radius is the distance from the point at the intersection of the steering axis (also known as the kingpin axis) and the ground plane, to the line of intersection of the wheel and ground planes.

#### Plot of Scrub Radius versus Wheel Travel

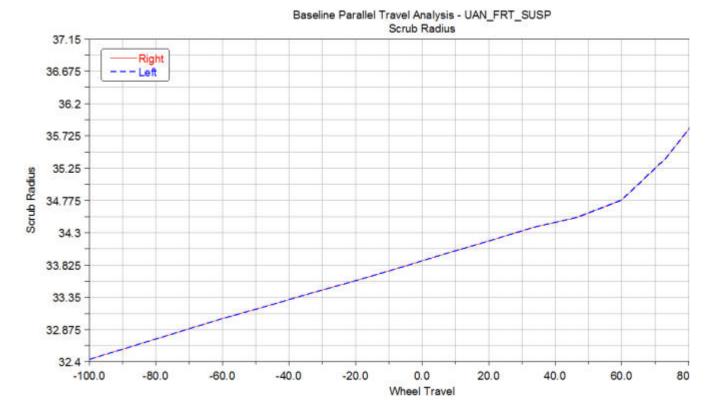

Notice that the scrub radius varies little with wheel travel and is approximately 34 mm. A positive scrub radius means the steering axis lies inboard of the center of the tire contact patch.

From the analysis you've completed, you have enough information to calculate the approximate torques produced about the steering axes using the difference in left to right braking forces and the 34 mm scrub radius.

In addition, using the results of that calculation and the steering geometry, you can calculate the resulting unbalanced force at the steering rack and the pull (torque) needed at the steering wheel to keep the wheels straight.

In the next sections, you use Adams Car to perform these calculations.

# **Deleting Plots**

To prepare for the baseline pull analysis, delete the plots you created in the previous sections.

### To delete plots:

- 1. In the treeview, hold down the left mouse button, and then drag the cursor across the names of the plots you want to delete.
- 2. From the **Edit** menu, select **Delete**.
- 3. From the File menu, select Close Plot Window or press F8.

Adams Car returns to the main window.

# Performing a Baseline Pull Analysis

You can now perform a baseline pull analysis to study the pull on the steering wheel. You will use the results of this pull analysis as the baseline against which you compare the results of another pull analysis that you perform after you modify the location of the steering axis. By comparing the results from the two analyses, you can determine if the modifications were successful.

Performing a baseline pull analysis involves the following:

- Defining a Loadcase File
- Performing the Analysis
- Animating the Results
- Plotting the Results
- Saving the Plot Configuration

## **Defining a Loadcase File**

Before you can run the baseline pull analysis, you need to create a loadcase file to drive the analysis. In the loadcase file, you specify the unequal braking forces to simulate braking on a split- $\mu$  surface and the beginning, or upper, and ending, or lower, steering wheel angles.

To calculate the unequal brake forces, we assume that the vehicle is braking at a rate of 0.5 g's deceleration, with a 64% front and 36% rear brake ratio, a vehicle mass of 1,400 kg, and the front braking force split 55% left and 45% right. Based on these assumptions, the total front braking force is:

$$1,400 \text{ kg} * 0.5 \text{ g's} * 9.81 \text{ m/s}^2/\text{g} * 0.64 = 4,395 \text{ N}$$

From this, the left and right braking forces are:

- Left braking force = 0.55 \* 4,395 N or 2,417 N
- Right braking force = 4,395 N 2,417 N or 1,978 N

You can use these calculations to define the loadcase file.

## To define a loadcase file:

1. From the Simulate menu, point to Suspension Analysis, and then select Create Loadcase.

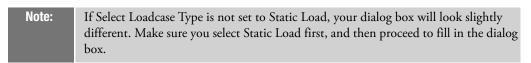

2. Fill in the dialog box as shown next, and then select OK.

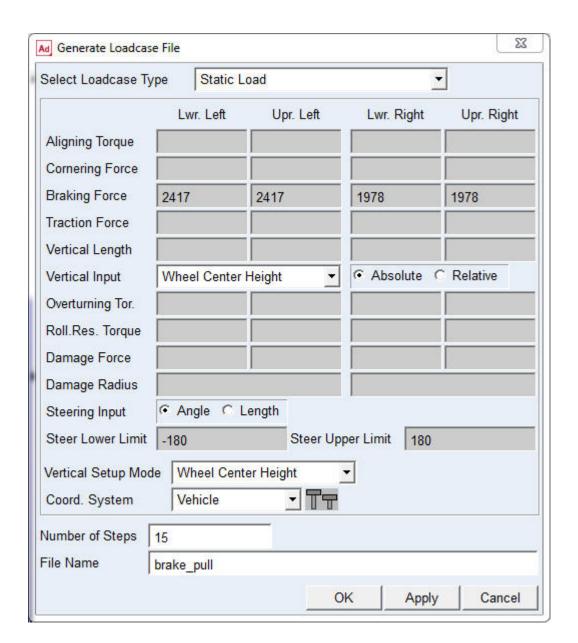

Adams Car creates the loadcase file, named brake pull.lcf, and stores it in your private database. It stores the loadcase file as text (ASCII) and you can print it or edit it manually.

To create the loadcase file, Adams Car takes the parameters that you entered and generates a table of input values. For the parameters that you entered, Adams Car generates a table that varies steering wheel angle from -180 to 180 in 15 steps, while holding the braking forces constant.

Table 1 shows the loadcase file values

Table 1 Loadcase file values

| Steering Wheel: | Left Brake Force: | Right Brake Force: |
|-----------------|-------------------|--------------------|
| -180            | 2417              | 1978               |
| -156            | 2417              | 1978               |
| -132            | 2417              | 1978               |
| -108            | 2417              | 1978               |
| -84             | 2417              | 1978               |
| -60             | 2417              | 1978               |
| -36             | 2417              | 1978               |
| -12             | 2417              | 1978               |
| 12              | 2417              | 1978               |
| 36              | 2417              | 1978               |
| 60              | 2417              | 1978               |
| 84              | 2417              | 1978               |
| 108             | 2417              | 1978               |
| 132             | 2417              | 1978               |
| 156             | 2417              | 1978               |
| 180             | 2417              | 1978               |

# **Performing the Analysis**

You can now use the loadcase file that you just created to perform an analysis that determines the pull characteristics of the suspension and steering assembly.

## To perform the pull analysis:

- 1. From the Simulate menu, point to Suspension Analysis, and then select External Files.
- 2. Set up the analysis as follows:
  - Suspension Assembly: my\_assembly
  - Output Prefix: baseline
  - Mode of Simulation: interactive
  - Loadcase Files: mdids://private/loadcases.tbl/brake\_pull.lcf
- 3. Make sure Load Analysis Results is selected.
- 4. Select OK.

## **Animating the Results**

In this section, you view an animation of the analysis Adams Car just performed.

#### To animate the results:

- 1. From the Review menu, select Animation Controls.
- 2. Select the Play tool.
  - Adams Car animates the turning motion of the steering subsystem. You should see the wheels turn as the steering wheel rotates. The wheel centers should not move vertically.
- 3. Close the Animation Controls dialog box.

## **Plotting the Results**

You can now use the results from the baseline pull analysis to create two plots, as explained in the following sections:

- Plotting Steering Wheel Torque versus Steering Wheel Angle
- Plotting Scrub Radius versus Steering Wheel Angle

### **Plotting Steering Wheel Torque versus Steering Wheel Angle**

You now create a plot of the steering wheel torque versus the steering wheel angle.

### To set up the plot:

- 1. Press F8 or Launch Adams PostProcessor just as you did before.
- 2. From the treeview, double-click page\_1.
- Select plot\_1.
- 4. In the property editor, clear the selection of Auto Title and Auto Subtitle.
- 5. In the Title text box, enter Brake Pull Analysis.
- 6. In the Subtitle text box, enter Steering Wheel Torque vs Steering Wheel Angle.
- 7. Right-click the treeview area, point to Type Filter, point to Plotting, and then select Axes.
- 8. From the treeview, double-click **plot** 1, and then select **haxis**.
- 9. In the property editor, select the **Labels** tab.
- 10. In the Label text box, enter Steering Wheel Angle [degrees].
- 11. From the treeview, select vaxis.
- 12. In the Label text box, Steering Wheel Torque [Nmm].

### To create the plot:

1. Verify that **Source** is set to **Requests**.

Adams Car automatically displays data information.

- 2. From the Simulation list, select baseline\_brake\_pull.
- From the right of the dashboard, set Independent Axis to Data.
   The Independent Axis Browser appears. You perform the next four steps in the browser.
- 4. From the Filter list, select user defined.
- 5. From the Request list, select steering\_displacements. You might have to scroll down to see this entry.
- 6. From the Component list, select angle\_front.
- 7. Select OK.
- 8. From the Filter list, select user defined.
- 9. From the Request list, expand test rig in the Request list, and then select steering\_wheel\_input.
- 10. From the Component list, select steering\_wheel\_input\_torque.
- 11. Select Add Curves.

Adams Car takes the data requested and automatically generates the curve on the current plot template, as shown next:

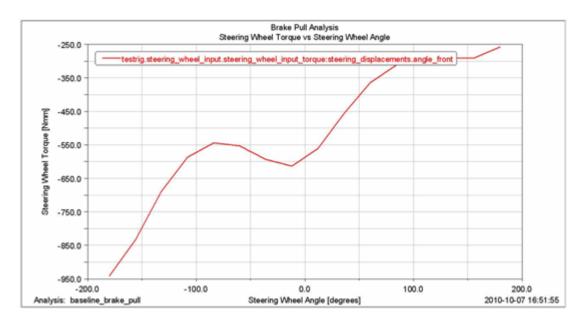

Figure 3 Plot of Steering Wheel Torque versus Steering Wheel Angle

The plot shows the torque that the test rig applies to the steering wheel to hold the wheel in position. The torque is negative, meaning that the test rig applies a clockwise torque to counteract the unequal braking force that pulls the wheel counterclockwise, as if making a left turn.

### **Plotting Scrub Radius versus Steering Wheel Angle**

In this section, you create a plot of the scrub radius versus the steering wheel angle. After you create the plot, you can modify it to change the number of divisions in the vertical and horizontal axes so they cover a larger range and define the minimum and maximum limits to be displayed in the vertical axis.

### To set up the plot:

- 1. From the Main toolbar, select the New Page tool ...
- 2. In the treeview, double-click page\_2.
- Select plot\_2.
- 4. Make sure that **Auto Title** and **Auto Subtitle** are *not* selected.
- 5. In the Title text box, enter Brake Pull Analysis.
- 6. In the Subtitle text box, enter Scrub Radius vs Steering Angle.
- 7. Right-click the treeview area, point to Type Filter, point to Plotting, and then select Axes.
- 8. Double-click plot\_2 to expand it so the names of the axes are visible.
- 9. From the treeview, select haxis.
- 10. In the property editor, select **Labels**.
- In the Label text box, enter Steering Wheel Angle [degrees].
- 12. From the treeview, select vaxis.
- In the Label text box, enter Scrub Radius [mm].

### To create the plot:

- 1. Verify that Source is set to Requests.
- 2. From the Simulation list, select baseline brake pull.
- 3. From the Filter list, select user defined.
- 4. From the Request list, expand test rig in the Request list, and then select scrub\_radius.
- 5. From the **Component** list, select **left**.

This defines the vertical axis component.

6. Select Add Curves.

Adams Car takes the data requested and generates the curve on the current plot template, as shown next:

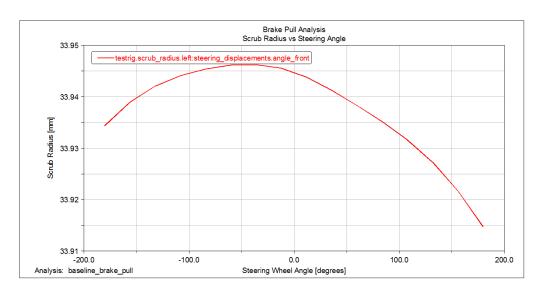

Figure 4 Plot of Scrub Radius versus Steering Angle

Notice that the scrub radius appears to vary a lot with respect to the steering angle because of the vertical plot scale, when in fact it only varies 0.21 mm over the total range of steering wheel angle. To show that this variation is small, you must modify the vertical axis so it covers a larger range of values.

### To modify the plot:

- 1. Select the vertical axis.
- 2. From the property editor, select the Format tab.
- 3. Clear the selection of Auto Scale.
- 4. In the Limits text boxes, enter 0 and 100.

A modified plot appears as shown next.

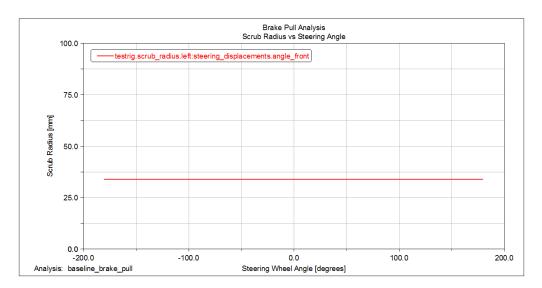

Figure 5 Modified Plot of Scrub Radius versus Steering Wheel Angle

Notice that the variation in scrub radius with respect to the steering wheel angle now appears smaller.

## **Saving the Plot Configuration**

Saving the changes that you made to the plots in a plot configuration file lets you easily recreate the plots later in this tutorial, after you modify the suspension and steering assembly.

### To save the plot configuration:

- 1. From the File menu, point to Export, and then select Plot Configuration File.
- 2. In the Configuration File Name text box, enter brake\_pull.
- Make sure All Plots is selected.
- 4. Select OK.
- 5. From the File menu, select Close Plot Window or press F8. Adams Car returns to the main window.

## Modifying the Suspension and Steering Subsystem

For a double-wishbone suspension, the line running from the lower spherical joint to the upper spherical joint defines the steering axis or kingpin axis. If these joints move outboard while the rest of the suspension geometry remains unchanged, the scrub radius is decreased.

In the suspension subsystem that you created, two hardpoint pairs define the locations of these joints:

- hpl\_lca\_outer and hpr\_lca\_outer, where lca\_outer means lower control arm outer, and the prefix hpl means hardpoint left and the prefix hpr means hardpoint right.
- hpl\_uca\_outer and hpr\_uca\_outer, where uca\_outer means upper control arm outer and the prefix
   hpl means hardpoint left and the prefix hpr means hardpoint right.

Hardpoints define independent locations in space.

To decrease the scrub radius, you modify the locations that these hardpoints define, as explained in the following sections:

- Modifying Hardpoint Locations
- Saving the Modified Subsystem

## **Modifying Hardpoint Locations**

You must first display a table that contains data about the current locations that the hardpoints define. You can then modify the hardpoint locations. You only need to indicate how you want to move the left hardpoints in each pair, and Adams Car modifies the right hardpoints accordingly.

### To view hardpoint locations:

1. From the View menu, select Subsystem.

The Display Subsystem dialog box appears, already containing the subsystem my\_assembly.UAN\_FRT\_SUSP.

- Select OK.
- 3. From the Adjust menu, point to Hardpoint, and then select Table.

The Hardpoint Modification Table appears. It displays the locations of all the hardpoints in the assembly. You can use this table to display and modify the locations of any of the hardpoints.

The locations of the paired hardpoints differ only by the sign of the Y location. Therefore, the paired hardpoints are symmetrical about the X-Z plane. With symmetrical hardpoints, you only need to move one of the hardpoints, not both. If you want, however, you can break the symmetry and move only one of the hardpoints of a symmetrical pair.

To see the symmetry, select left or right from the bottom of the Hardpoint Modification Table.

### To modify the hardpoints:

- 1. Click the cell common to hpl\_lca\_outer and loc\_y.
- 2. Change the existing value to -775. This moves the hardpoint point 25 mm outboard.
- 3. Scroll the table window down until you see the hardpoint hpl\_uca\_outer.
- 4. Click the cell common to hpl\_uca\_outer and loc\_y.
- 5. Change the existing value to -700. This moves the hardpoint 25 mm outboard.
- 6. Select Apply.

Adams Car changes the hardpoint locations of the two hardpoints and their symmetrical right pairs.

7. Close the dialog box.

## Saving the Modified Subsystem

In this section, you save the subsystem you just modified.

### To save the subsystem:

- 1. From the **File** menu, select **Save**.
  - Before saving the file, Adams Car asks you if you want to create a backup copy of the file.
- Select No. This overwrites the subsystem file in your default writable database.
  - Adams Car saves the subsystem file that you created.

## Performing an Analysis on the Modified Assembly

To determine how the modifications to the suspension subsystem changed the pull on the steering wheel, you perform a pull analysis on the modified suspension and steering assembly. You can use the same loadcase file that you created in Defining a Loadcase File.

### To perform the analysis:

- 1. From the Simulate menu, point to Suspension Analysis, and then select External Files. The dialog box displays the appropriate loadcase file.
- 2. In the Output Prefix text box, enter modified.
- Select the Comment tool.
- 4. In the Comment Text text box, enter Steering axis moved 25mm outboard.
- 5. Select OK.
- 6. Select **OK** again.

Adams Car analyzes the modified suspension and steering assembly.

## Comparing the Analysis Results

You now create a plot that compares the analysis results from the baseline suspension and steering assembly with the analysis results from the modified suspension and steering assembly.

### To compare the analysis results:

- 1. Press F8 to launch Adams PostProcessor.
- 2. From the **Plot** menu, select **Create Plots**.
- In the Plot Configuration File text box, enter mdids://private/plot\_configs.tbl/brake\_pull.plt.
- 4. In the Plot Title text box, enter Brake Pull Analysis UAN\_FRT\_SUSP.

- 5. To plot the results of the two analyses on one page, select **Cross Plotting**.
- 6. Select OK.
- 7. Use the plot navigation tools to cycle through the plots.
- 8. Focus on the plot of the Steering Wheel Torque vs Steering Wheel Angle, shown in the following figure. It contains values for both the baseline and the modified suspension and steering assembly. Notice that the pull is reduced for all steering wheel angles, as expected.

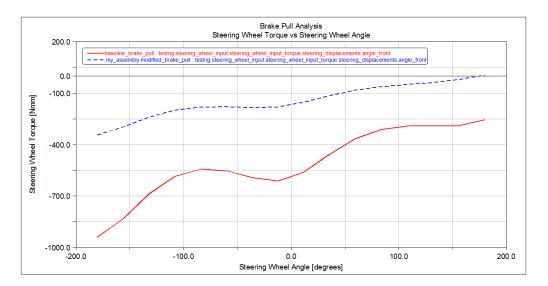

Figure 6 Comparison Plot for Steering Wheel Torque vs Steering Wheel Angle

9. Cycle through the plots until you see a plot of the Scrub Radius vs Steering Wheel Angle, shown below. This plot also contains values for both the baseline and the modified suspension and steering assembly. Notice that the scrub radius decreased from 34 mm to about 9 mm because of the suspension modifications.

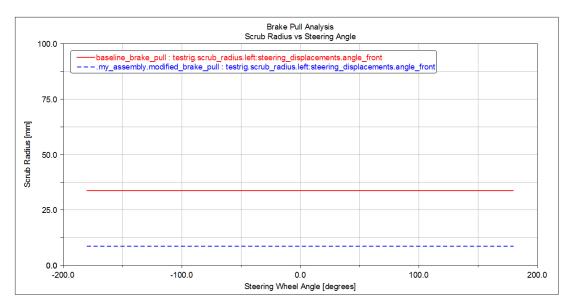

Figure 7 Comparison Plot for Scrub Radius versus Steering Wheel Angle

## Finishing Up

Before you continue with the full-vehicle tutorial in the next chapter, you should clean up your directory by deleting the plots and simulations, and closing the subsystems that you created and modified.

- Deleting Simulations
- Closing Assemblies

## **Deleting Simulations**

You first delete the simulations for the baseline and modified analyses and then you return to the Adams Car main window.

#### To delete simulations:

- 1. Right-click the treeview, point to Type Filter, point to Modeling, and then select Analyses.
- To show the current simulations, double-click my\_assembly.The treeview updates and displays the current simulations.
- 3. Select the simulations you want to delete.
- 4. From the Edit menu, select Delete.
  - Adams Car deletes the simulations.
- 5. From the File menu, select Close Plot Window.

Adams Car returns to the main window.

## **Closing Assemblies**

You can now close the suspension and steering assembly.

## To close the assembly:

- 1. From the File menu, point to Close, and then select Assembly. The Close Assembly dialog box appears. By default it contains the name of your assembly.
- 2. Select OK.

# Flexible Bodies Tutorial

### Overview

In this tutorial, you run analyses on suspension and full-vehicle assemblies to see the effects of flexible bodies. Before you work through this tutorial, make sure you have:

- Adams Flex.
- Completed the tutorial we've provided with Adams Flex in the guide, Getting Started Using Adams Flex.
- A moderate level of finite element modeling proficiency.

This chapter includes the following sections:

- About Modal Flexibility in Adams Car
- What You Will Create and Analyze
- Working with Flexible Bodies in Suspension Assemblies
- Working with Flexible Bodies in Full-Vehicle Assemblies

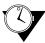

This tutorial takes about one hour to complete.

## About Modal Flexibility in Adams Car

Adams Car integrates and fully supports the Adams Flex plug-in. Adams Flex allows you to build flexible bodies into your templates using a modes method, called modal flexibility. It assigns a set of mode shapes (or eigenvectors) to a flexible body. The flexible body modeling element designates a system state variable to each eigenvector and calculates the relative amplitude during a time analysis. The principle of linear superposition is then used to combine the mode shapes at each time step to reproduce the total deformation of the flexible body.

The following sections further explain flexible bodies:

- About Integrating Flexible Bodies
- About Flexible Body Damping Ratio

## **About Integrating Flexible Bodies**

Integrating flexible bodies into templates or subsystems lets you capture inertial and compliance effects during handling and comfort simulations, study deformations of your flexible components, and predict loads with greater accuracy, therefore achieving more realistic results. Once the flexible body is created, Adams Car displays its geometric representation in the main window.

The flexible body characteristics are defined in a finite element modeling (FEM) output file, called modal neutral file or MNF. The information in an MNF includes:

- Geometry (location of nodes and node connectivity)
- Nodal mass and inertia
- Mode shapes
- Generalized mass and stiffness for modal shapes

Alternatively, instead of specifying the MNF, the flexible body can also be created using MD DB, available in MD solution. Using this, the user can instruct MD Nastran to create an MD DB that can be used by MD Adams to create flexible bodies. The following are the highlights of this feature:

- 1. Multiple flexible bodies can be stored in one single database.
- 2. One database file is needed: .MASTER.
- When multiple bodies presented in the database, user needs an additional parameter, INDEX, to
  create a flexible body. User can browse the contents of a database and get the index of a body through
  Adams Flex Toolkit.
- 4. It takes advantage of sophisticated Nastran Database access technology.
- 5. The database is platform-dependent.

When you integrate a flexible body into a *template*, you have to supply the following:

- A modal neutral file. This means that the MNF should have been previously created and stored in a shared or private database or the MD DB should present.
- Location and orientation information for the part that you will create. Adams Car uses the location and orientation information to rigidly rotate and translate the flexible body.
- Inertia coupling and the damping ratio.

You can now integrate flexible bodies into your *subsystems or assemblies*. The process of swapping rigid bodies with flexible bodies is fast, easy, and convenient, it eliminates the need for multiple templates, and is fairly automatic. With rigid-to-flexible swapping, modal flexibility becomes a property of the body. When you integrate a flexible body into a subsystem, you must:

- Supply a modal neutral file. This means that the MNF should have been previously created and stored in a shared or private database or the MD DB should present.
- Position the flexible body with respect to the rigid parts. For help, from the Adjust menu, point to General Part, select Rigid to Flex, and then press F1.
- Monitor the connectivity. For help, from the Adjust menu, point to General Part, select Rigid to Flex, and then press F1.

To successfully integrate a flexible body into an Adams Car *template or subsystem* and run simulations, consider these precautions:

- Use flexible bodies if a component flexibility affects the dynamic behavior of your model or if you
  are interested in accurate deformations of the flexible body under various load conditions.
- Because flexible body deformations are a linear combination of deformation shapes, be careful when modeling components undergoing high nonlinear deformations.
- Consider the computational load that a flexible body representation demands, especially if the MNF description is very detailed, that is, if several modes have been included.

 Verify your flexible body and check the natural frequencies associated with the significant mode shapes and the mass and inertia properties.

## **About Flexible Body Damping Ratio**

Dynamic system simulations are greatly complicated when the time integration must traverse a signal with very high frequency components. To achieve the desired accuracy, Adams Solver must integrate the signal with a possibly prohibitively short time step. Flexible bodies can contribute large amounts of high frequency content and can, therefore, be difficult to simulate.

Carefully applying modal damping can help you successfully simulate a model containing flexible bodies. You can specify a single scalar damping value applied to all the modes, control the damping using a DMPSUB userwritten subroutine, or accept the default nonzero damping that Adams Flex applies to all the modes.

If you do not specify the damping, Adams Flex applies the following defaults:

- 1% damping for all modes with frequency lower than 100 Hz.
- 10% damping for modes with frequency between 100 and 1000 Hz.
- 100% critical damping for modes with a frequency higher than 1000 Hz.

During simulations, Adams Car displays in the Message Window the type of damping that you selected for each flexible body in the model.

We suggest that in this tutorial you work with the default damping ratio.

## What You Will Create and Analyze

This tutorial guides you through the following steps:

- Creating, investigating, and successfully using flexible bodies in Adams Car templates.
- Importing MNFs into existing subsystems to create models with flexible bodies.
- Modifying flexible body properties by changing the modal contents, the inertia coupling, and the damping ratio.
- Modifying and analyzing a complete double-wishbone front suspension with flexible bodies.
- Creating a full-vehicle assembly, analyzing it, and viewing the results.

## Working with Flexible Bodies in Suspension Assemblies

In this section, you create a suspension assembly containing flexible lower control arms, learn how to manage the flexible bodies in the assembly, and run an analysis and view its results. You compare the difference in longitudinal wheel displacement by changing the left lower control arm to behave as a rigid body. A flexible body behaves as a rigid body when you set the inertial invariants to rigid.

The following sections teach you how to work with flexible bodies in a suspension assembly:

- Creating a Suspension Assembly
- Managing Flexible Bodies
- Performing a Suspension Analysis

- Animating Analysis Results
- Plotting Analysis Results
- Closing Suspension Assemblies

## **Creating a Suspension Assembly**

You start out by creating a double-wishbone front suspension assembly. This assembly is based on the \_double\_wishbone template. After opening a suspension assembly, you introduce flexible bodies by performing a rigid-to-flex swap operation.

### To create a suspension assembly:

- 1. Start Adams Car Standard Interface as described in Starting Adams Car Standard Interface.
- 2. From the File menu, point to New, and then select Suspension Assembly.

Tip: For information on any dialog box, press F1 when the dialog box is active.

- 3. In the Assembly Name text box, enter susp\_assy.
- 4. Right-click the Suspension Subsystem text box, point to Search, and then click on acar\_shared and select subsystems.tbl.
- Double-click TR\_Front\_Suspension.sub.
   Notice that by default Adams Car includes a suspension test rig in the assembly.
- 6. Select OK.

Adams Car displays the assembly (note that we turned the shading on):

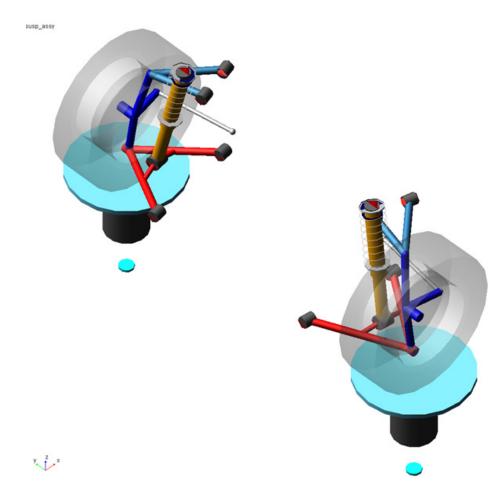

Figure 1 **Double-Wishbone Suspension Assembly** 

## **Introducing Flexible Bodies**

You use the rigid-to-flexible swap functionality to introduce flexible lower control arms to your suspension assembly. Note that you are working on the subsystem (in previous versions, creating flexible bodies meant that you had to create a new template, causing unnecessary template duplication).

### To swap the rigid LCA with a flexible body:

- 1. Right-click ger\_lower\_control\_arm, point to its name, and then select Modify.
- 2. Select **Rigid to Flex**.
- 3. Right-click the text box to the right of MNF File, and search the shared database for LCA\_right\_tet.mnf.

Adams Car creates a flexible body.

You don't need to modify the location and orientation of the flexible body, because the MNF was generated using a coordinate system coincident with the rigid part reference frame.

4. Select the Connections tab.

Adams Car fills in the table with all the markers belonging to the rigid part. All the markers will be reassigned (by default) to the closest available node. You can select individual markers by highlighting the row and changing the connection properties.

5. Select the Move column, and then select Preserve expression.

All markers will now maintain their location and orientation parametric expressions.

6. Select OK.

Adams Car deactivates the rigid body and replaces it with the corresponding flexible body.

7. Repeat the steps in this procedure for the left part, **gel\_lower\_control\_arm**, making sure that you select the MNF file named **LCA\_left\_tet.mnf**.

## **Managing Flexible Bodies**

Managing flexible bodies involves verifying, modifying, and efficiently using flexible bodies. You can rigidly rotate and translate flexible bodies, reposition them relative to the rest of the subsystem, as well as change flexible body properties.

- Displaying Information About Flexible Bodies
- Displaying and Animating Modes
- Changing Flexible Body Inertia Modeling

## **Displaying Information About Flexible Bodies**

You can see if Adams Car correctly imported the flexible body into the template on which the suspension subsystem is based, verify if the rigid-to-flex swap successfully placed the flexible body in the correct location, and display information about the properties that define the flexible body.

### To display information about a flexible body:

1. Right-click the left lower control arm flexible part, point to Flexible\_Body:

TR\_Front\_Suspension.gel\_lower\_control\_arm\_flex, and then select Info.

The Information window appears as shown in the figure below. It lists the inertia properties, the modal contents, and the name of the MNF that Adams Car used when creating the flexible body.

The Information window also shows how many modes are active for that flexible body.

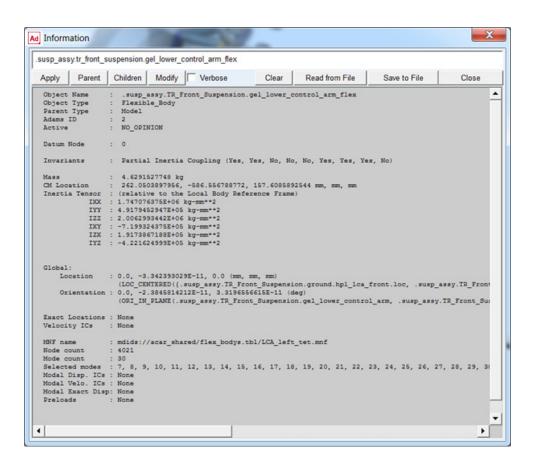

Figure 2 Information Window

Select Close.

### **Displaying and Animating Modes**

You can also verify flexible bodies by displaying and animating the modes, and viewing the corresponding frequencies. The Mode Manager is a powerful tool that lets you define a scale factor to emphasize the deformation of the flexible body, animate the flexible part, modify its modal content to improve the efficiency of the simulation, and set initial conditions.

The MNF, as explained in the above sections, contains information about modes and frequencies that define the flexible body.

#### To view and animate modes:

1. From the Adjust menu, point to General Part, and then select Modify.

- 2. Right-click the General Part text box, point to Body, point to Pick, and from the screen, select the left lower control arm, gel\_lower\_control\_arm\_flex.
- 3. Select the Mode Manager tool
- 4. In the Mode Number text box, enter 8, and then press Enter.

In the Frequency text box, Adams Car displays the frequency corresponding to mode 8. In the main window, note the bending of the flexible lower arm occurring at approximately 625 HZ.

- 5. Select Superimpose.
- 6. In the Frames text box, enter the number of animation frames.
- 7. Set Plot Type to Contour.

Adams Car highlights the flexible body deformation using color contours (note that we changed the color of the underformed flexible body to red).

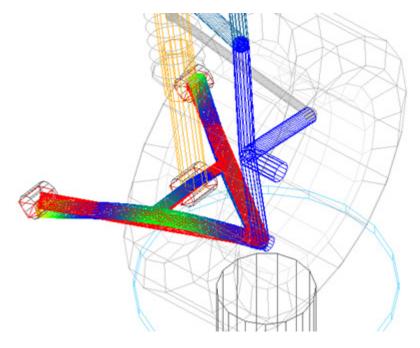

Figure 3 Flexible Dody Deformation Using Color Contours

8. Select the **Animate** tool **1**.

Adams Car animates the bending mode that the flexible body undergoes at 345 HZ. Leave the dialog box open, because you will use it again in the next section.

### **Changing Flexible Body Inertia Modeling**

To be able to compare the suspension characteristics between the flexible right and the rigid left side, you change the inertia modeling of the left lower control arm.

Adams Flex computes the time-varying mass matrix of the flexible body using nine inertia invariants. In particular, four invariant formulations have special significance.

For more information about the invariant formulations, see the Adams Flex online help.

### To change the inertia modeling:

- 1. Set Inertia modeling to Rigid body
- 2. Select OK.
- 3. Close the Modify Flexible Body dialog box.

Adams Car disables the 6th invariant, modal mass, and the flexible body becomes equivalent to a rigid part. This causes all the modes to be ignored during the simulation.

## **Performing a Suspension Analysis**

To simulate the flexible body subsystem, you run a suspension analysis and then you review the results, focusing on the flexible body characteristics.

To perform a static load analysis on the suspension subsystem, you define upper and lower braking forces applied at the hub.

### To perform a static load analysis:

- 1. From the Simulate menu, point to Suspension Analysis, and then select Static Load.
- 2. Fill in the dialog box as shown next, and then select **OK**.

| Ad Suspension Analysis: Static Loads |       |                   |        |      |            |            |  |
|--------------------------------------|-------|-------------------|--------|------|------------|------------|--|
| Suspension Assembly                  |       | susp_assy         |        |      |            |            |  |
| Output Prefix                        |       | tst1              |        |      |            |            |  |
| Number of Steps                      |       | 12                |        |      |            |            |  |
| Mode of Simulation                   |       | interactive ▼     |        |      |            |            |  |
|                                      | Lw    | r. Left           | Upr.   | Left | Lwr. Right | Upr. Right |  |
| Aligning Torque                      |       |                   |        |      |            |            |  |
| Cornering Force                      |       |                   |        |      |            |            |  |
| Braking Force                        | -6000 |                   | 6000   |      | -6000      | 6000       |  |
| Traction Force                       |       |                   |        |      |            |            |  |
| Vertical Input                       | Whee  | l Center l        | Height | -    | Absolute C | Relative   |  |
| Vertical Length                      |       |                   |        |      |            |            |  |
| Overturning Tor.                     |       |                   |        |      |            |            |  |
| Roll. Res. Torque                    |       |                   |        |      |            |            |  |
| Damage Force                         |       |                   |        |      |            |            |  |
| Damage Radius                        |       |                   |        |      |            |            |  |
| Steering Input                       | Ang   | gle 🧲 L           | ength  |      |            |            |  |
| Steer Lower Limit                    |       | Steer Upper Limit |        |      |            |            |  |
| Vertical Setup Mode                  |       |                   |        |      |            |            |  |
| Coord. System Vehicle                |       |                   |        |      |            |            |  |
|                                      |       |                   |        |      |            |            |  |
|                                      |       |                   |        |      | K Apply    | Cancel     |  |

Figure 4 Performing Static Load Analysis

Adams Car performs the analysis and displays messages about the simulation. The static load analysis simulates the front suspension during a braking maneuver. The change in brake forces causes a longitudinal wheel displacement.

## **Animating Analysis Results**

You animate the results of the analysis to view the deformation of the left rigid arm compared to the right flexible arm. During the animation, Adams Car applies a longitudinal force at the hub.

#### To animate the results:

- 1. From the Review menu, select Animation Controls.
- 2. Select the **Play** tool Adams Car animates the suspension.

## **Plotting Analysis Results**

The flexibility of the right lower control arm affects a series of suspension characteristics that Adams Car computes automatically. You can review the results of these calculations in the plotting environment.

Adams Car automatically loads the request file containing the suspension characteristics. Also, when a flexible body is included in a suspension or in a vehicle assembly, Adams Car loads the result file produced during the analysis. The result file contains information about the flexible body, as well as any other Adams Solver outputs.

### To plot the results:

- 1. Launch Adams PostProcessor just as you did in Comparing the Analysis Results.
- 2. Verify that **Source** is set to **Requests**.
- 3. From the Simulation list, select tst1\_static\_load (Adams Car Assembly).
- 4. From the Request list, select wheel\_travel\_base.

Note:

Requests are hierarchically arranged under their respective models. You can find wheel travel base under the testrig entry. Double-click the plus sign (+) in front of testrig to expand the entry.

- 5. From the Component list, select base\_left.
- 6. Set Independent Axis to Data.
- 7. In the Independent Axis Browser dialog box, from the Request list, select wheel\_load\_longitudinal.
- 8. From the Component list, select braking\_left.
- 9. Select OK on the Independant Axis Browser dialog box.
- Select Add Curves.

11. Repeat Steps 4 through 10, this time selecting the right-side components for wheel\_travel\_base and wheel\_load\_longitudinal.

Adams Car plots the longitudinal compliance for the left and right side versus the right longitudinal force at the contact patch.

The plot shows the effect of the flexible body on the displacement of the wheel center due to a longitudinal braking force.

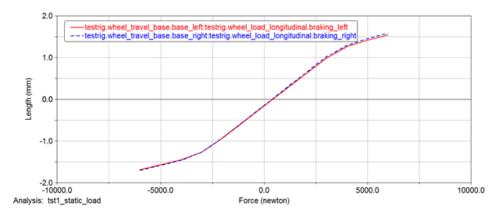

Figure 5 Wheel Center Longitudinal Displacement versus Longitudinal Force

Return to Adams Car.

## **Closing Suspension Assemblies**

Before you continue with the full-vehicle analysis, close the suspension assembly.

### To close a subsystem assembly:

- 1. From the File menu, point to Close, and then select Assembly.
- 2. Select OK.

## Working with Flexible Bodies in Full-Vehicle Assemblies

In this section, you perform a full-vehicle maneuver and focus on the flexible part characteristics. Before you can perform the maneuver, you must create a full-vehicle assembly and set the suspension subsystem in kinematic mode.

You perform these operations in the following sections:

- Creating a Full-Vehicle Assembly
- Defining the Kinematic Mode
- Setting Up the Analysis

- Performing a Full-Vehicle Analysis
- Plotting Analysis Results

## **Creating a Full-Vehicle Assembly**

### To create the assembly:

- 1. From the File menu, point to New, and then select Full-Vehicle Assembly.
- 2. Fill in the dialog box as shown next, and then select OK.

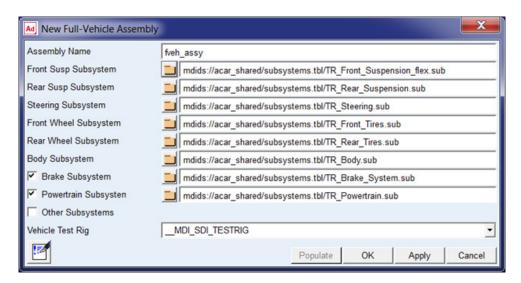

Creating Full-Vehicle Assembly Figure 6

Adams Car displays the full-vehicle assembly, as shown next:

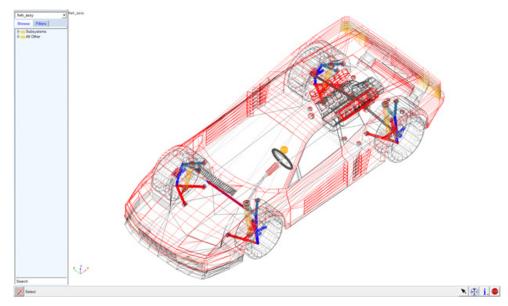

Figure 7 Display - Full-Vehicle Assembly

## **Defining the Kinematic Mode**

To eliminate the compliance contributions of the attachment bushings to the subsystem, you must set the suspension subsystem to kinematic mode. The only elastic components will be the flexible lower control arms.

#### To define the kinematic mode:

1. From the View menu, select Subsystem.

The Display Subsystem dialog box appears, containing fveh\_assy.TR\_Front\_Suspension\_flex as the default subsystem.

2. Select OK.

Adams Car displays the suspension subsystem.

- 3. From the **Adjust** menu, select **Kinematic Toggle**.
- 4. Set Current Mode to Kinematic.
- 5. Select OK.

## **Setting Up the Analysis**

You are now ready to submit the full-vehicle analysis. However, to become more familiar with Adams Car, we recommend that you first perform the following tasks:

- Swapping MNFs
- Modify the integrator parameter
- Deactivate modes

In this section you perform the following tasks:

- Swapping MNFs
- Changing Modal Content

### Swapping MNFs

If the FEM expert produced the lower control arm modal neutral files maintaining the same node number for the attachment points, you can easily swap the flexible body (modal neutral files) and maintain the parameterization. You can replace the flexible body by selecting a different MNF provided in the shared database. This is analogous to replacing a damper or spring property file.

### To swap the MNF:

- 1. Double-click the left flexible lower control arm, fbl lower control arm. The Modify Flexible Body dialog box appears.
- 2. Right-click the Modal Neutral File text box, point to Search, and then select the acar\_shared database.
- 3. Double-click LCA left tra.mnf.
- 4. Select Apply.
- 5. Right-click the Flexible Body text box, point to Flexible Body, point to Pick, and from the screen, select the right lower control arm, fbr\_lower\_control\_arm.
- 6. In the Modal Neutral File text box, enter LCA\_right\_tra.mnf.
- 7. Select OK.

Adams Car replaces the flexible lower control arm that was originally modeled using shell elements in the FEM environment, with beam elements. Moreover, the lca front hardpoint now has a different location, but Adams Car has maintained the parameterization of the model, and the topological information is correct. This is because Adams Car uses interface parts to connect flexible bodies with the rest of the model. Interface parts are a special class of general parts that are parameterized to the locations of the node numbers. When the locations of the node numbers move, the interface parts and the rest of the model move accordingly. Node numbers are defined in the MNF and cannot be changed in Adams Car.

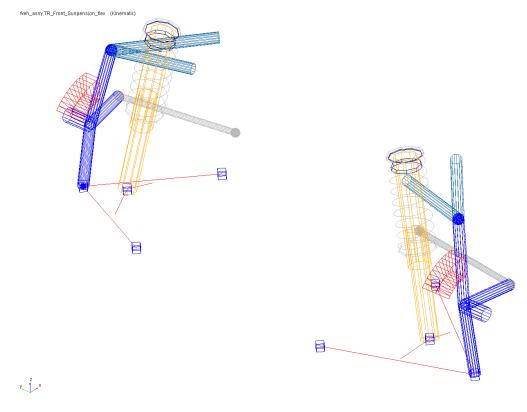

Figure 8 Modified Flexible Lower Control Arm

- 8. To return to the full-vehicle assembly, from the View menu, select Assembly.
- 9. Select OK.

### **Changing Modal Content**

By default, when you integrate an MNF into an Adams Car template, Adams Flex enables all the modes that were defined during the FEM modeling except the probable rigid body modes. It is important to have the right modal content in flexible bodies, because an MNF has more modes than are needed to simulate a particular response.

To increase the efficiency of the simulations, you should disable any modes that do not contribute to the motion that your flexible part will undergo during the simulation. Be careful when disabling modes, because a disabled mode corresponds to a constraint to the part. Changing the modal content of a flexible body corresponds to a flexible body setup.

You can manually toggle modes on or off. This gives you greater flexibility and helps you avoid potential problems. You can enable and disable modes in several ways:

Individually, based on their mode number.

- As a group, based on their mode number or frequency.
- Through a table editor. The table editor also lets you define displacement and velocity initial conditions associated with every mode.
- Based on their strain energy contribution, but you can only do this after a successful analysis. For more information on this technique, see the Adams Flex online help.

#### To disable individual modes:

Some of the modes of the flexible lower control arms do not contribute effectively to the dynamic behavior of the entire system. We recommend that you disable them to reduce the computational effort and to improve the efficiency of the simulation.

You must disable these modes for both the left and the right side because a left and a right MNF defines the flexible lower control arms.

- 1. Zoom in on the front suspension.
- 2. From the Adjust menu, point to Flexible body, and then select Mode Manager.
  - The Flexible Body Modify dialog box appears.
- 3. Right-click the Flexible Body text box, point to Flexible body, point to Pick, and from the screen, select the left lower control arm, fbl lower control arm.
- 4. Select Modal ICs.
  - The Modify Modal ICs dialog box appears.
- 5. Hold down the Shift key, select modes 35 and 36, and then select Disable Highlighted Modes.
- 6. Close the Modify Modal ICs dialog box.
- 7. Repeat Steps 3 through 6, for the right lower control arm, fbr\_lower\_control\_arm.
- 8. Close the Flexible Body Modify dialog box.

## **Performing a Full-Vehicle Analysis**

You are now ready to perform the full-vehicle analysis. After you perform the analysis, you can change the inertia modeling of the flexible body to compare the effect of the modal flexibility on the dynamics of the vehicle.

### To perform the full-vehicle analysis:

- 1. From the Simulate menu, point to Full-Vehicle Analysis, point to Open-Loop Steering Events, and then select Step Steer.
- 2. Set up the analysis as follows:
  - Full-Vehicle Assembly: fveh\_assy
  - Output Prefix: tst
  - End Time: 4
  - Number of Steps: 400

Mode of Simulation: interactive

Road Data File: mdids://acar shared/roads.tbl/2d flat.rdf

Initial Velocity: 70 (take the default of km/hr)

Gear Position: 3

Turn Direction: Right

Method: Default

Final Steer Value: 45

Step Start Time:1

Duration of Step: 1

Steering Input: Angle

- 3. Keep the defaults for Cruise Control (off) and Quasi-Static Straight Line Setup (on).
- 4. Select Apply, so the dialog box stays open for the analysis you will run in the next section.

The SDI test rig applies to the assembly the inputs you specified and performs a dynamic analysis.

### To change the inertia modeling:

- 1. Double-click the left lower control arm, **fbl lower control arm**.
- 2. Select the Mode Manager tool.
- Set Inertia modeling to Rigid body.
- 4. Select OK.
- 5. Close the Modify Flexible Body dialog box.
- 6. Submit another step steer analysis using the same inputs as before, but changing the output prefix to tst\_rigid.

Adams Car analyzes the assembly.

## **Plotting Analysis Results**

In this section, you create a set of plots that show the behavior of your vehicle assembly and then review how the modal flexibility of the lower control arm affects the overall dynamics of the vehicle.

### To plot the results:

- 1. Launch Adams PostProcessor.
- 2. From the **Plot** menu, select **Create Plots**.
- 3. Fill in the dialog box as shown next, and then select **OK**.

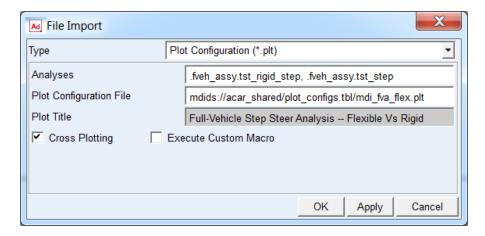

Figure 9 File Import

Figure 10 and Figure 11 show some of the plots. The flexible lower control arms cause the differences between the curves.

4. View the plots shown next and then return to Adams Car.

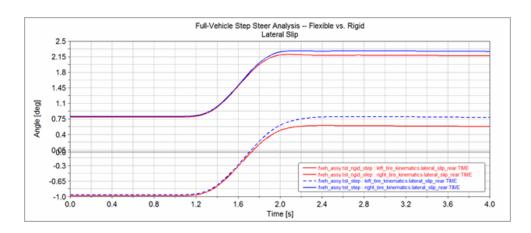

Figure 10 Lateral Slip Angle

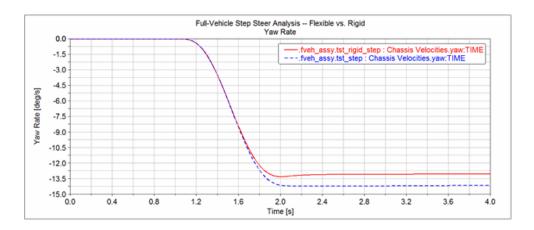

Figure 11 Yaw Rate

# Template Builder Tutorial

This tutorial guides you through the process of building a template, creating a suspension subsystem based on the template, and then running various analyses on the subsystem. To build the template, you must use Adams Car Template Builder.

This chapter includes the following sections:

- What You Will Create and Analyze
- Creating Topology for Your Template
- Creating a Suspension Subsystem
- Analyzing an Assembly Containing Your Template

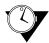

This tutorial takes about two hours to complete.

## What You Will Create and Analyze

To learn how to create templates, you create a complete MacPherson front suspension template, as shown in Figure 1 (note that we toggled the icon visibility off and the shading on). You then build a suspension using the template you created. Finally, you run kinematic and compliant suspension analyses and compare their results.

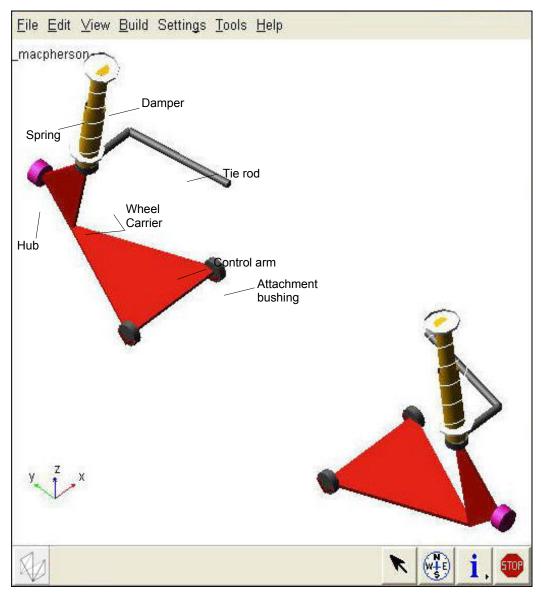

Figure 1 MacPherson Front Suspension Template

# Creating Topology for Your Template

Before you begin to build your template, you must decide what elements are most appropriate for your model. You must also decide which geometries seem most applicable to each part or whether you want any geometry at all. Once you've decided, you create a template and create the basic topology for it. Finally, you assemble the model for analysis.

This section involves the following steps:

- Creating a Template
- Building Suspension Parts
- Creating and Defining Attachments and Parameters
- Assembling the Model for Analysis
- Finishing Up

## **Creating a Template**

You must create a template in which to build suspension parts. You should assign to your template a major role as a suspension template, because a major role defines the function the template serves for the vehicle.

### To create a template:

- Start Adams Car Template Builder as explained in Starting Adams Car Template Builder.
- 2. From the **File** menu, select **New**.

Tip:

For information on any dialog box, press F1 when the dialog box is active.

- 3. In the **Template Name** text box, enter **macpherson**.
- 4. Verify that **Major Role** is set to **suspension**.
- Select OK.

A gravity icon appears in the middle of the Adams Car main window as shown in the following figure. If you don't see a gravity icon, display the main shortcut menu by right-clicking the main window, and selecting Toggle Icon Visibility. You can also toggle the icon visibility on and off by placing the cursor in the main window and typing a lowercase v.

6. From the main shortcut menu, select Front Iso and Fit - All. Fit your model to view whenever you create an entity outside the current view.

The Adams Car main window should look as follows:

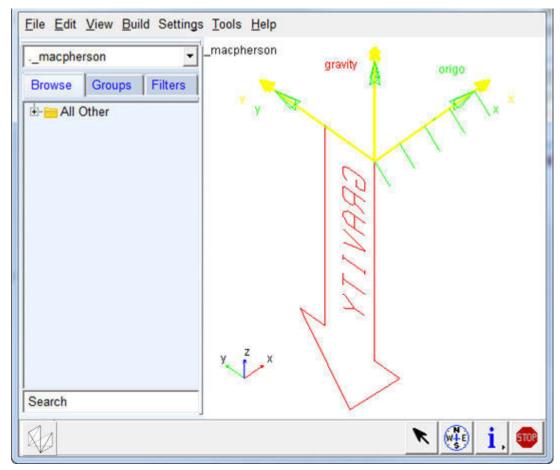

Figure 2 Main Window with Gravity Icon Displayed

## **Building Suspension Parts**

You create parts in Adams Car through a three-step process. First, you create hardpoints that define key locations on the part. Then, you create the actual part. Finally, if you want, you add geometry to your new part.

You can use one of two methods to create parts in Adams Car:

- User-entered method lets you manually enter mass properties and material type for a part.
- Geometry-based method lets you tell Adams Car to automatically create mass properties using the geometry and material type that you specify.

In the next sections, you create all the parts that make up the suspension template:

- Creating the Control Arm
- Creating the Wheel Carrier

- Creating the Strut
- Creating the Tie Rod
- Creating the Toe and Camber Variables
- Creating the Hub

### **Creating the Control Arm**

The first part you define is the control arm. You begin by building its hardpoints. You can later modify these hardpoints to determine their effects on your vehicle.

Next, you create the control arm part and specify its coordinate system location and mass properties.

To complete the creation of the control arm, you create geometry for it. You then define key locations for that geometry so Adams Car can calculate its mass properties. In this tutorial, whenever you want Adams Car to calculate mass properties, you select steel as the material type.

When specifying orientations in Adams Car, you can either enter Euler angles or specify two direction vectors. In this tutorial, you will just use Euler angles with respect to the global orientation marker, which is named origo.

### To build the hardpoints:

- 1. From the **Build** menu, point to **Hardpoint**, and then select **New**.
- 2. In the **Hardpoint Name** text box, enter **arm\_outer**.
- 3. Verify that **Type** is set to **left**.

In this tutorial, you set all entities to left. Adams Car automatically creates a symmetrical pair about the central longitudinal axis.

Note:

Depending on how you set up your environment variables, the longitudinal axis can be any axis. In this tutorial, the longitudinal axis is the x-axis. For information on setting your environment variables, see the Adams Car online help.

- 4. In the Location text box, enter 0, -700, 0.
- Select Apply.
- 6. Adams Car creates the hardpoint, but leaves the Create Hardpoint dialog box open.
- 7. Repeat Steps 2 through 5 to build the two hardpoints specified in Table 2.

| Hardpoint Name: | Location:     |  |  |
|-----------------|---------------|--|--|
| arm_front       | -150, -350, 0 |  |  |
| arm_rear        | 150, -350, 0  |  |  |

- 8. When you're done creating the hardpoints, close the dialog box.
- 9. To see all six hardpoints in the main window, fit your model to view (type a lowercase f).

### To create the control arm part:

- 1. From the Build menu, point to Parts, point to General Part, and then select New.
- 2. Fill in the dialog box as shown next, and then select **OK**.

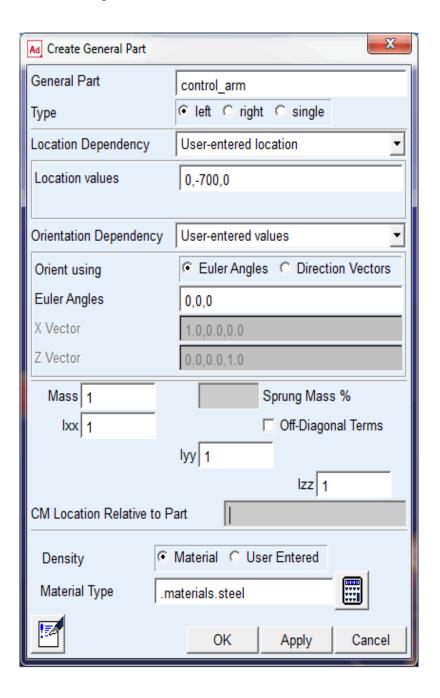

Adams Car creates a part coordinate system, also referred to as local part reference frame (LPRF, which is also known as the Body Coordinate System (BCS)), at the specified location, but it doesn't create geometry.

### To create the control arm geometry:

- 1. From the Build menu, point to Geometry, point to Arm, and then select New.
- 2. Create the control arm as follows:
  - Arm Name: control arm
  - General Part: . macpherson.gel control arm
  - Coordinate Reference #1: .\_macpherson.ground.hpl\_arm\_outer
  - Coordinate Reference #2: .\_macpherson.ground.hpl\_arm\_front
  - Coordinate Reference #3: .\_macpherson.ground.hpl\_arm\_rear
  - Thickness: 10
- 3. Select Calculate Mass Properties of General Part.
- 4. Set Density to Material.
- Select OK.

Adams Car displays the control arm part. If you want the control arm to be shaded, put the cursor in the main window and type an uppercase S. This toggles the rendering mode between shaded and wireframe.

Note:

Based on the geometry, the option Calculate Mass Properties of General Part computes the mass properties for the part, and adds that to the total mass of the part. (You can have more than one geometry associated with a part.) Also, note that the mass of the part is not parameterized to its geometry. Therefore, if you want to base the mass of the part on new geometry, you must use the Calculate Mass functionality for the part.

### **Creating the Wheel Carrier**

To create the wheel carrier, you must first create three hardpoints that define the location of the wheel carrier. You then define the wheel carrier part using these hardpoint locations.

Next, you add link geometry to the wheel carrier. When you add the link geometry, you enter parameters that are similar to those you specified for the arm geometry, except that a link only requires two coordinate reference points to define its geometry.

### To create the hardpoints:

1. From the **Build** menu, point to **Hardpoint**, and then select **New**.

2. Create the wheel carrier hardpoints as specified in Table 1. Remember that you can select **Apply** to execute the command but leave the dialog box open, and select **OK** to execute the command and then close the dialog box.

Table 1 Wheel carrier hard points

| Hardpoint Name: | Location:      |
|-----------------|----------------|
| wheel_center    | 0, -800, 100   |
| strut_lower     | 0, -650, 250   |
| tierod_outer    | 150, -650, 250 |

3. To display the hardpoints in the main window, fit your model to view.

Note:

Remember that all these hardpoints are left-side hardpoints.

### To create the wheel carrier part:

- 1. From the Build menu, point to Parts, point to General Part, and then select Wizard.
- 2. Create the wheel carrier part as follows:
  - General Part Name: wheel carrier
  - Geometry Type: Arm
  - Coordinate Reference #1: .\_macpherson.ground.hpl\_wheel\_center
  - Coordinate Reference #2: .\_macpherson.ground.hpl\_arm\_outer
  - Coordinate Reference #3: .\_macpherson.ground.hpl\_strut\_lower
  - Thickness: 10
- Select OK.

The wizard creates both the part and the geometry.

### To add the wheel carrier link geometry:

- 1. From the Build menu, point to Geometry, point to Link, and then select New.
- 2. Create the wheel carrier part as follows:
  - Link Name: carrier link
  - General Part: .\_macpherson.gel\_wheel\_carrier
  - Coordinate Reference #1: .\_macpherson.ground.hpl\_strut\_lower
  - Coordinate Reference #2: .\_macpherson.ground.hpl\_tierod\_outer
  - Radius: 10
- 3. Select Calculate Mass Properties of General Part.
- 4. Select OK.

The template now includes the wheel carrier part and the link geometry.

### **Creating the Strut**

In this section, you create the strut part for your suspension template. Just as you did for the control arm, you enter the location, orientation, and mass properties for the strut part.

Because the strut geometry would not be visible from inside the damper, you don't need to give the strut any geometry.

### To define the strut part:

- 1. From the Build menu, point to Parts, point to General Part, and then select New.
- 2. Define the strut part as follows:
  - General Part: strut
  - Location values: 0, -600, 600
  - Euler Angles: 0, 0, 0
  - Mass/Ixx/Iyy/Izz: 1
- Select OK.

### Creating the Tie Rod

You first create a hardpoint and then use it to define the tie rod part.

### To create a hardpoint:

- 1. Create a hardpoint with the following specifications:
  - Hardpoint Name: tierod\_inner
  - Location: 200, -350, 250
- Select OK.

### To create the tie rod part:

- 1. From the Build menu, point to Parts, point to General Part, and then select Wizard.
- 2. Create the tie rod part as follows:
  - · General Part Name: tierod
  - Geometry Type: Link
  - Coordinate Reference #1: .\_macpherson.ground.hpl\_tierod\_outer
  - Coordinate Reference #2: .\_macpherson.ground.hpl\_tierod\_inner
  - Radius: 10
- 3. Select OK.

The template now includes the tie rod part.

### **Creating the Toe and Camber Variables**

You create variables defining toe and camber angles. Because these variables are commonly used for suspension analyses, Adams Car creates both of them in one step.

#### To create toe and camber variables:

- From the Build menu, point to Suspension Parameters, point to Toe/Camber Values, and then select Set.
- 2. Fill in the dialog box as shown next, and then select **OK**.

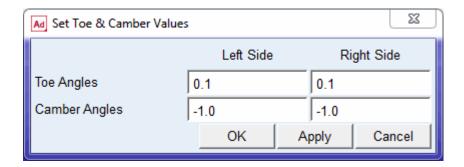

Note:

When Adams Car creates the toe and camber values, it also creates output communicators of the same name. For details on communicators, see Assembling the Model for Analysis.

# **Creating the Hub**

Before you create the hub part for your template, you must create a construction frame. Construction frames are Adams Car elements that you use whenever an entity requires that you specify an orientation in addition to a location.

You create the hub based on the construction frame, and then create geometry for the hub.

#### To create a construction frame:

- 1. From the Build menu, point to Construction Frame, and then select New.
- 2. Create a construction frame as follows:
  - Construction Frame: hub\_bearing
  - Location Dependency:Delta location from coordinate
  - Coordinate Reference: .\_macpherson.ground.hpl\_wheel\_center
  - Orientation Dependency: Toe/Camber
  - Toe Parameter Variable: .\_macpherson.pvl\_toe\_angle
  - Camber Parameter Variable: .\_macpherson.pvl\_camber\_angle
- 3. Select OK.

### To create the hub part:

- 1. From the Build menu, point to Parts, point to General Part, and then select New.
- 2. Create the hub part as follows:
  - General Part: hub
  - Location Dependency:Delta location from coordinate
  - Coordinate Reference: cfl\_hub\_bearing
  - Location values: 0, 0, 0
  - Orientation Dependency: Delta orientation from coordinate
  - Construction Frame: cfl\_hub\_bearing
  - Orientation: 0, 0, 0 Mass/Ixx/Iyy/Izz: 1
- 3. Select OK.

### To create cylinder geometry for the hub:

- 1. From the Build menu, point to Geometry, point to Cylinder, and then select New.
- 2. Create the cylinder geometry as follows:
  - Cylinder Name: hub
  - General Part: .\_macpherson.gel\_hub
  - Construction Frame: .\_macpherson.ground.cfl\_hub\_bearing
  - Radius: 30
  - Length in Positive Z: 30
  - Length in Negative Z: 0
  - Color: magenta
- 3. Select Calculate Mass Properties of General Part.
- Select OK.

The template now includes the hub.

# **Creating Forces**

In this section, you create a damper and a spring.

# Creating the Damper

You first create a hardpoint and then use it to define the damper. You then create a damper that is defined by a property file that we provide for you. Property files define force-displacement, force-velocity, and other kinds of characteristics for springs, dampers, bumpstops, reboundstops, and bushings. In this case, the property file defines the damper's force-velocity curve.

### To create a hardpoint:

1. Create a hardpoint as follows:

Hardpoint Name: strut\_upper

Location: 0, -600, 600

2. Select OK.

### To create the damper:

- 1. From the Build menu, point to Forces, point to Damper, and then select New.
- 2. Create the damper as follows:
  - Damper Name: damper
  - I Part: .\_macpherson.gel\_wheel\_carrier
  - J Part: .\_macpherson.gel\_strut
  - I Coordinate Reference: .\_macpherson.ground.hpl\_strut\_lower
  - J Coordinate Reference: .\_macpherson.ground.hpl\_strut\_upper
- 3. Select OK.

### **Defining the Spring**

Before you define the spring, you have to create a hardpoint that defines the position of the lower spring seat. Then, to define the spring, you must specify the following:

- Two bodies between which you want the force to act.
- Specific location on each body where you want the force to act.
- Installed length of the spring, which will be used to derive the design preload on the spring.
- Property file, which contains the free length information, as well as the force/deflection characteristics.

Adams Car calculates the force exerted by the spring using the following equations:

```
C = FL - IL + DM'(i,j)
Force = -k(C - DM(i,j))
```

#### where:

- C is a constant.
- FL is the free length of the spring, as defined in the property file.
- IL is the defined installed length.
- DM(i,j) is the change in the displacement between the i and j coordinate reference points as the simulation progresses.
- DM'(i,j) is the initial displacement between the i and j coordinate reference points. If you enter a smaller value for DM(i,j), Adams Car calculates an increased preload for the spring. Conversely, if you enter a larger value, Adams Car calculates a decreased preload. In this tutorial, you enter the value that Adams Car automatically calculates for you.

- Force represents the spring force.
- **k** is the nonlinear spring stiffness derived from the property file.

# To create a hardpoint for the spring:

- 1. Create a hardpoint as follows:
  - Hardpoint Name: spring\_lower
  - Location: 0, -650, 300
- 2. Select OK.

# To create the spring:

- 1. From the Build menu, point to Forces, point to Spring, and then select New.
- 2. Fill in the dialog box as shown next, and then select OK.

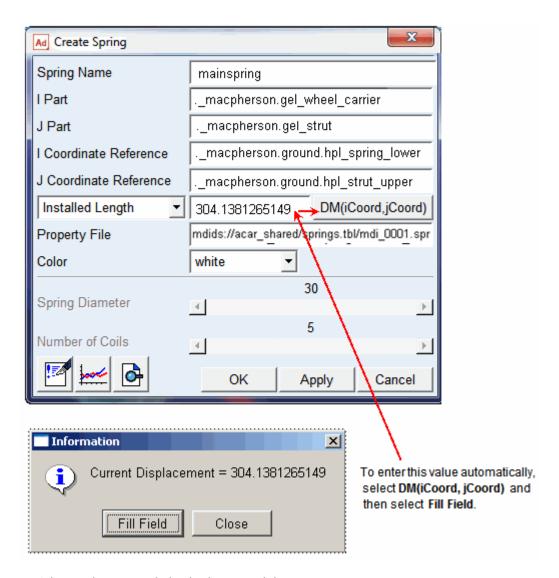

The template now includes the damper and the spring.

# **Creating and Defining Attachments and Parameters**

Now that you created all the Adams Car parts, springs, and dampers, you are ready to define attachments and parameters.

This section includes the following:

Defining the Translational Joint

- Defining Control Arm Attachments
- Defining the Strut Attachment
- Defining Wheel Carrier Attachments
- Defining Hub Attachments
- Defining Suspension Parameters

### **Defining the Translational Joint**

You first create a translational joint between the wheel carrier and the strut. You specify that this joint is active regardless of the mode in which you simulate your model.

In Adams Car, you can simulate your model in kinematic or compliant mode. A kinematic analysis uses constraints, such as translational and revolute joints, to define the attachments between the parts. During a compliant analysis, Adams Car replaces these joints with bushings. The joint-bushing swap only occurs if the joint and/or bushing has been defined to be active and/or inactive, respectively, when defining the attachment.

### To define a translational joint:

- 1. From the Build menu, point to Attachments, point to Joint, and then select New.
- 2. Create the translational joint as follows:
  - Joint Name: strut joint
  - I Part: . macpherson.gel wheel carrier
  - J Part: .\_macpherson.gel\_strut
  - Joint Type: translational
  - Coordinate Reference: . macpherson.ground.hpl strut upper
  - Orientation Dependency: Orient axis along line
  - Coordinate Reference #1: .\_macpherson.ground.hpl\_strut\_lower
  - Coordinate Reference #2: .\_macpherson.ground.hpl\_strut\_upper
- Select OK.

# **Defining Control Arm Attachments**

Before you create bushings and joints for the control arm, you must create the mount parts that act as placeholders for the attachments. A mount part is a massless part that is fixed to ground. The purpose of a mount part is to be replaced by another part (for example, vehicle body, subframe, wheel, and so on) if its associated input communicator(s) find matching output communicator(s), or to be replaced by ground if no matching output communicator is found.

When you create a mount part, Adams Car automatically creates an input communicator for it of class mount. The input communicator requests the name of the part to which the mount part should connect. If Adams Car finds a matching communicator during assembly, it replaces the mount part with the part that the output communicator indicates. The replacement part is from another subsystem. If Adams Car finds no matching output communicator, it replaces the mount part with the ground part.

To create a mount part, you specify a hardpoint and mount part name. If the hardpoint has a left or right symmetrical twin, Adams Car creates left and right mount parts and input communicators. Otherwise, it creates a single mount part and a single input communicator.

After you create the mount parts, you create bushings for the control arm. You specify the parameters, such as preload and offset, that define bushings. In this example, you use the default values that Adams Car provides. If you want, you can modify the bushing properties. You also set its inactive status to kinematic, so that during a kinematic analysis Adams Car deactivates this bushing.

Finally, you create the control arm revolute joint. This time, you set its active status to kinematic. This tells Adams Car that during a kinematic analysis it should use the revolute joint, but it should replace the joint with a bushing during a compliant analysis.

### To create the mount parts:

- 1. From the Build menu, point to Parts, point to Mount, and then select New.
- 2. In the Mount Name text box, enter subframe\_to\_body.
- 3. In the Coordinate Reference text box, enter .\_macpherson.ground.hpl\_arm\_front.
- 4. Verify that From Minor Role is set to inherit.
- Select OK.

Adams Car creates fixed joints between the mount parts and ground. By default, the visibility of the fixed joints is turned off.

### To create the front bushing for the control arm:

- 1. From the Build menu, point to Attachments, point to Bushing, and then select New.
- 2. Fill in the dialog box as shown next, and then select **Apply**.

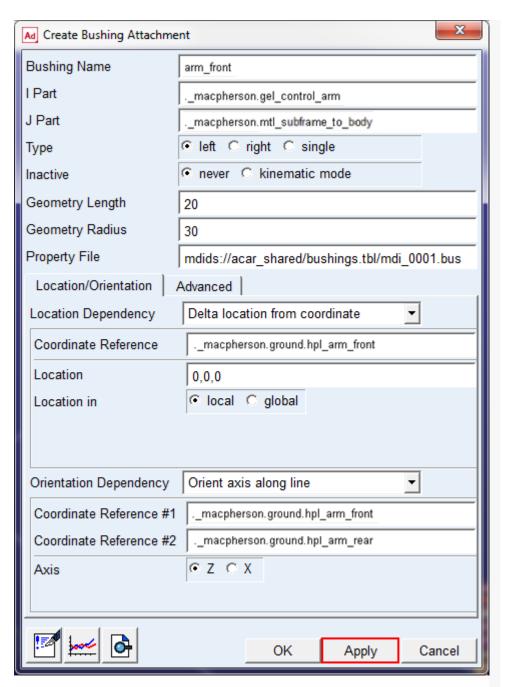

Remember to select Apply so the dialog box remain open

Adams Car creates the front bushing and leaves the dialog box open so you can create the rear bushing.

### To create the rear bushing for the control arm:

- In the Bushing Name text box, enter arm\_rear.
- 2. In the Coordinate Reference text box, enter . macpherson.ground.hpl arm rear.
- Select OK.

Adams Car creates the rear bushing.

### To create the control arm revolute joint:

- 1. Create the control arm revolute joint as follows:
  - Joint Name: arm\_front
  - I Part: .\_macpherson.gel\_control\_arm
  - J Part: .\_macpherson.mtl\_subframe\_to\_body
  - Joint Type: revolute
  - Active:kinematic mode
  - Coordinate Reference: .\_macpherson.ground.hpl\_arm\_front
  - Orientation Dependency: Orient axis along line
  - Coordinate Reference #1: .\_macpherson.ground.hpl\_arm\_front
  - Coordinate Reference #2: .\_macpherson.ground.hpl\_arm\_rear
- 2. Select **Apply**.

### To create the control arm spherical joint:

- 1. Create the control arm spherical joint as follows:
  - Joint Name: arm\_outer
  - I Part: .\_macpherson.gel\_wheel\_carrier
  - J Part: .\_macpherson.gel\_control\_arm
  - Joint Type: spherical
  - Active:always
  - Coordinate Reference: .\_macpherson.ground.hpl\_arm\_outer
- 2. Select OK.

### **Defining the Strut Attachment**

Before you define the strut attachments to the vehicle body, you must define a mount part for the strut. You then create a bushing for the strut. Next, you create a spherical joint to replace the strut mount bushing during kinematic analyses.

# To define a mount part:

- 1. Create a mount part as follows:
  - Mount Name: strut\_to\_body
  - Coordinate Reference: .\_macpherson.ground.hpl\_strut\_upper
  - From Minor Role: inherit
- 2. Select OK.

# To create a bushing for the strut:

1. Create the bushing as shown next, and then select OK.

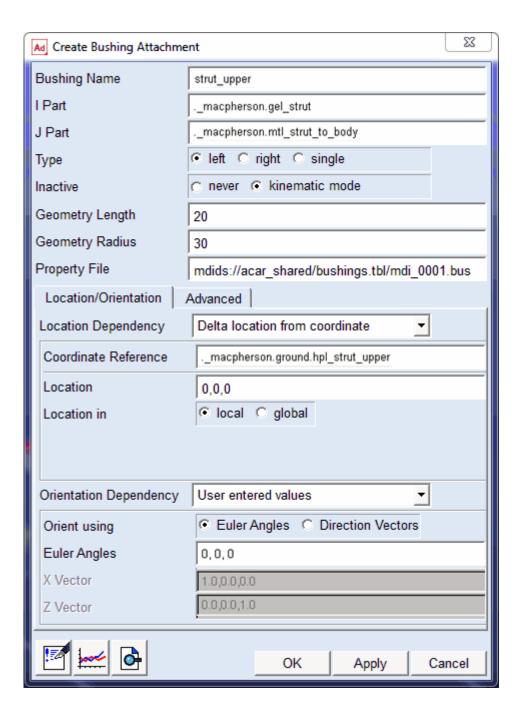

### To create a spherical joint for the strut:

- 1. Create the spherical joint as follows:
  - Joint Name: strut\_upper
  - I Part: .\_macpherson.gel\_strut
  - J Part: .\_macpherson.mtl\_strut\_to\_body
  - Joint Type: spherical
  - Active:kinematic mode
  - Coordinate Reference: .\_macpherson.ground.hpl\_strut\_upper
- 2. Select Apply.

### **Defining Wheel Carrier Attachments**

In this section, you define a spherical joint between the wheel carrier and the tie rod. You then define the mount part that connects the suspension to the steering rack during assembly. Finally, you create a hooke joint between the tie rod and the steering rack.

### To create a spherical joint:

- 1. Create the spherical joint as follows:
  - Joint Name: tierod outer
  - I Part: .\_macpherson.gel\_wheel\_carrier
  - J Part: .\_macpherson.gel\_tierod
  - Joint Type: spherical
  - Active:always
  - Coordinate Reference: .\_macpherson.ground.hpl\_tierod\_outer
- 2. Select OK.

### To create a mount part for the hooke joint:

- 1. Create a mount part as follows:
  - Mount Name: tierod\_to\_steering
  - Coordinate Reference: .\_macpherson.ground.hpl\_tierod\_inner
  - From Minor Role: inherit
- 2. Select OK.

# To create a hooke joint:

- 1. Create a hooke joint as follows:
  - Joint Name: tierod\_inner
  - I Part: .\_macpherson.gel\_tierod

- J Part: .\_macpherson.mtl\_tierod\_to\_steering
- Joint Type: hooke
- Active: always
- Coordinate Reference: .\_macpherson.ground.hpl\_tierod\_inner
- I-Part Axis:.\_macpherson.ground.hpl\_tierod\_outer
- J-Part Axis: .\_macpherson.ground.hpr\_tierod\_inner
- 2. Select Apply.

### **Defining Hub Attachments**

You can now define the hub bearing revolute joint between the wheel carrier and the hub.

#### To define the hub attachment:

- 1. Create a revolute joint as follows:
  - Joint Name: hub\_bearing
  - I Part: .\_macpherson.gel\_wheel\_carrier
  - J Part: .\_macpherson.gel\_hub
  - Joint Type: revolute
  - Active:always
  - Coordinate Reference: .\_macpherson.ground.hpl\_wheel\_center
  - Orientation Dependency: Delta orientation from coordinate
  - Construction Frame: .\_macpherson.ground.cfl\_hub\_bearing
- Select OK.

### **Defining Suspension Parameters**

You create a steering axis using the geometric method for calculating steer axes. When using the geometric method, Adams Car calculates the steer axis by passing a line through two non-coincident hardpoints located on the steer axis. To use the geometric method, you must identify the part(s) and two hardpoints that fix the steer axis.

#### To create a steer axis:

- 1. From the Build menu, point to Suspension Parameters, point to Characteristic Array, and then select Set.
- 2. Fill in the dialog box as shown next, and then select **OK**.

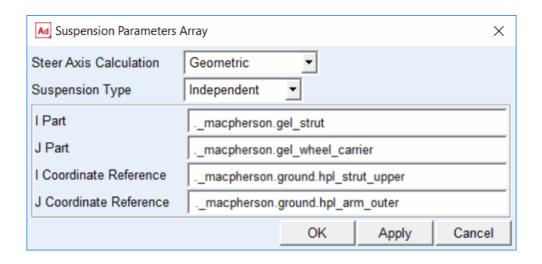

# **Assembling the Model for Analysis**

Adams Car uses communicators to correctly assemble the model for analysis. Communicators are the Adams Car elements that allow the subsystems and test rigs to exchange information about the following:

- Topological data, meaning information about parts and attachments.
- Array and parameter variables.
- Locations, orientations, and so on.

Every subsystem or test rig in Adams Car has input communicators that need information from other subsystems to function correctly in the model. Similarly, the corresponding subsystem or test rig, needs to have a correctly named output communicator that will send it information. For example, an input communicator needs information on the location of a hardpoint. A corresponding output communicator provides the location information.

During the assembly process, Adams Car scans the model for subsystems with minor roles. It then looks through those subsystems for any input communicators that require information. It then tries to find an output communicator, of the same entity type, with the same matching name. If it can't find one, it won't match the communicators and the model may be incorrectly assembled.

For example, whenever you create a mount part in your template, Adams Car automatically creates a corresponding input communicator. During assembly, this input communicator should match the correct output mount communicator located in the test rig. If Adams Car finds no matching output communicator, it replaces the mount part with the ground part.

Adams Car automatically creates an input communicator corresponding to that mount on the test rig. Then, you need to create a matching output communicator on the template you are creating. These communicators must have the exact same name for Adams Car to know which communicators to use. This is explained in detail in Defining Communicators.

In this section, you create and verify output communicators:

- Defining Communicators
- Testing Communicators

### **Defining Communicators**

For the assembly process to work correctly, you must define how the suspension is to connect to the suspension test rig ( MDI SUSPENSION TESTRIG). To do this, you define the communicators that attach the hub to the suspension test rig at the wheel center, as follows:

- To tell the suspension test rig to which part it needs to be connected, you define an output communicator of type mount. This communicator accomplishes two tasks:
  - Communicates the part to which the testrig is being connected.
  - Defines the I part of the static lock actuator.
- To tell the suspension test rig where the connection takes place, you define an output communicator of type location.
- To tell the suspension test rig which is the upright part (wheel carrier), to create a static lock actuator, you define an output communicator of type mount. This communicators defines the I part of the static lock actuator.

When you analyze the suspension in static mode, you must lock the hub to the wheel carrier. If you don't lock the hub to the wheel carrier, your assembly will have a rotational degree of freedom that prevents the analysis from converging to a solution. Adams Car creates the actuator between the hub and the upright (wheel carrier), automatically based on the communicators mentioned above.

### To display information about communicators:

- 1. From the Build menu, point to Communicator, and then select Info.
- 2. Clear the Model Names text box.
- 3. Right-click the Model Names text box, point to Model, point to Guesses, and then select .\_\_MDI\_SUSPENSION\_TESTRIG.
- 4. Select array, location, and mount.
- Select OK.

The Information window appears as shown next:

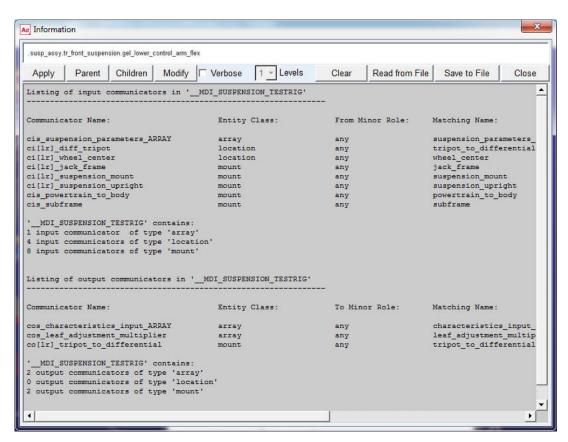

The Information window lists the mount input communicators. Notice that Adams Car automatically adds the prefix ci[lr] (which designates communicator input left or right) to the name of input communicators. If you want to see the entire contents of the Information window, use the vertical scroll bar. If you want to see the matching name for each communicator, use the horizontal scroll bar.

6. Select Close.

### To create the output communicators:

- 1. From the Build menu, point to Communicator, point to Output, and then select New.
- 2. In the Output Communicator Name text box, enter suspension\_mount.
- 3. Set Entity to mount.
- 4. Verify that **To Minor Role** is set to **inherit**.

5. In the Part Name text box, enter .\_macpherson.gel\_hub.

Note:

Adams Car allows you to specify one or more Matching Names so that you can designate different communicators for the front and rear subsystems in case you might be using the same template for both subsystems. In this case, you'll just leave it blank since Adams Car defaults to assigning the communicator name as the matching name if none is specified.

6. Select **Apply**.

Adams Car selects the hub as the part to which the test rig connects.

- 7. In the Output Communicator Name text box, enter suspension\_upright.
- 8. In the Part Name text box, enter .\_macpherson.gel\_wheel\_carrier.
- 9. Select Apply.
- 10. In the Output Communicator Name text box, enter wheel\_center.
- 11. Set Entity to location.
- 12. Verify that **To Minor Role** is set to **inherit**.
- 13. In the Coordinate Reference Name text box, enter .\_macpherson.ground. hpl\_wheel\_center.
- 14. Select OK.

Adams Car will use this location communicator to select the location on the hub to which the test rig connects.

### **Testing Communicators**

To verify that you correctly specified the input and output communicators, you can test communication in your template. Testing your communicators lets you find out whether to add or modify communicators to ensure that your suspension template will assemble properly with the suspension test rig.

#### To test the communicators:

- 1. From the **Build** menu, point to **Communicator**, and then select **Test**.
- 2. Fill in the dialog box as shown next, and then select **OK**.

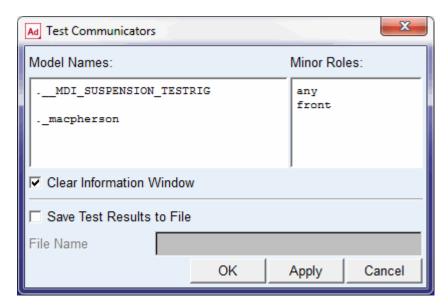

The Information window appears as shown next:

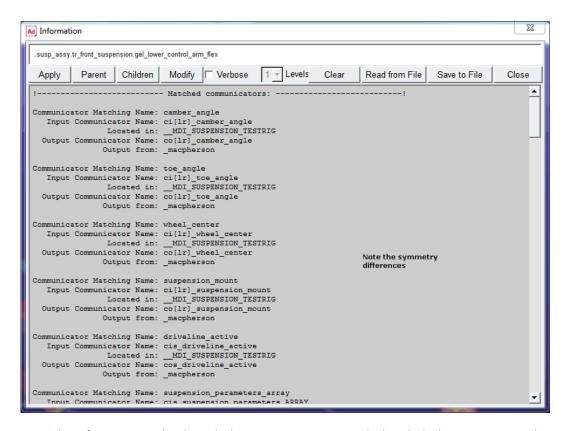

The Information window lists which communicators are matched, and which are not. First, it shows you the matched communicators that are correctly sending and receiving information between subsystems and test rigs. Notice that the mount communicators for suspension\_mount, suspension\_upright, and wheel\_center are listed in the matched communicator section.

The Information window also lists input and output communicators that are not matched correctly. Many communicators are unmatched. Many of these communicators are related to items such as the steering or chassis that we do not currently have open. When you start creating your own templates, you can use the Information window to verify that you included all necessary communicators.

3. Select Close.

# **Finishing Up**

After you finish building the template, save it in your private database so you can use it later to create suspension subsystems. Adams Car assigns the extension .tpl to your template.

After you save your template, you can exit template-builder mode and start the Adams Car Standard Interface.

### To save the suspension template:

From the File menu, select Save.

### To exit template-builder mode:

- From the Tools menu, select Adams Car Standard Interface.
- Adams Car returns to standard-interface mode, where you can create the suspension subsystem.

# Creating a Suspension Subsystem

In this section, you create an Adams Car suspension subsystem that is based on the template you just built. You also modify some hardpoints and translate the subsystem to ensure that Adams Car correctly positions the subsystem within the assembly.

### To create a subsystem:

- 1. From the File menu, point to New, and then select Subsystem.
- 2. Fill in the dialog box as shown next, and then select **OK**.

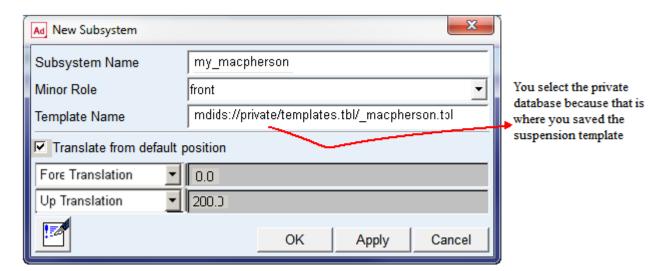

Adams Car displays the following message:

The template macpherson exists in memory. Do you want to use it?

3. Select Yes.

Adams Car displays the subsystem.

### To modify hardpoints:

1. From the Adjust menu, point to Hardpoint, and then select Table.

2. Modify the hardpoint values to match those listed in Table 2:

Table 2 Hardpoint table

| Name:            | loc_x: | loc_y: | loc_z: |
|------------------|--------|--------|--------|
| hpl_arm_front    | -200   | -400   | 225    |
| hpl_arm_rear     | 200    | -390   | 240    |
| hpl_tierod_inner | 200    | -400   | 300    |
| hpl_tierod_outer | 150    | -690   | 300    |

- 3. Select Apply.
- 4. Select Cancel.

### To save the subsystem:

From the File menu, select Save.

# Analyzing an Assembly Containing Your Template

In this section, you perform two types of suspension analyses and plot the results.

We assume that you already completed the previous tutorials, and know how to incorporate your new template into an analysis.

You perform the following types of analyses:

- Performing a Kinematic Analysis
- Performing an Elasto-Kinematic Analysis

# **Performing a Kinematic Analysis**

When you perform a kinematic analysis, you use the joints, rather than the bushings, that you defined when you built your template.

Before you can perform the kinematic analysis, you must create a suspension assembly. After you create the suspension assembly, define a preload.

# To create a suspension assembly:

- 1. From the File menu, point to New, and then select Suspension Assembly.
- 2. In the Assembly Name text box, enter susp\_assy\_1.
- 3. Verify that Suspension Subsystem is set to the name of your subsystem, my\_macpherson. If it is not, click the folder icon next to Suspension Subsystem.
  - The name of your subsystem, my macpherson, appears next to the icon.
- 4. Select OK.

5. When Adams Car finishes creating the assembly, select Close.

### To define a preload:

- 1. Right-click either spring, point to the name of the spring, and then select Modify.
- 2. Set Installed Length to 135.0.
- 3. Select OK.

### To change to kinematic mode:

- 1. From the Adjust menu, select Kinematic Toggle. The Toggle Kinematic Mode text box should already contain the name of your subsystem.
- 2. Set Current Mode to Kinematic.
- 3. Select OK.

# To perform a kinematic suspension analysis:

- 1. From the Simulate menu, point to Suspension Analysis, and then select Parallel Wheel Travel.
- 2. Fill in the dialog box as shown next, and then select OK.

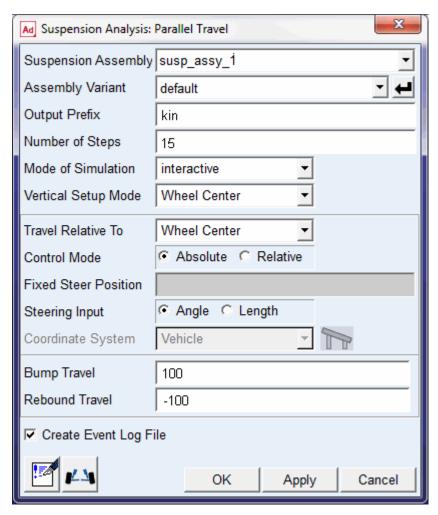

Adams Car performs the analysis and displays messages about the simulation.

3. When the analysis is complete, select Close.

#### To animate the results:

- 1. From the Review menu, select Animation Controls.
- 2. Select the **Play** tool The suspension animates through full jounce and rebound.

# To plot the results:

1. Launch Adams PostProcessor just as you did in Plotting Results.

- 2. From the Plot menu, select Create Plots.
- 3. Set up the plots as follows:
  - Plot Configuration File: mdids://shared\_acar/plot\_configs.tbl/mdi\_suspension\_parallel\_travel.plt
  - Plot Title: My MacPherson
- 4. Verify that Cross Plotting is not selected.
- 5. Select OK.

Adams Car automatically generates a series of plots based on this plot configuration file.

6. Cycle through the plots using the plot navigation tools. Figure 3 shows the Toe Angle plot.

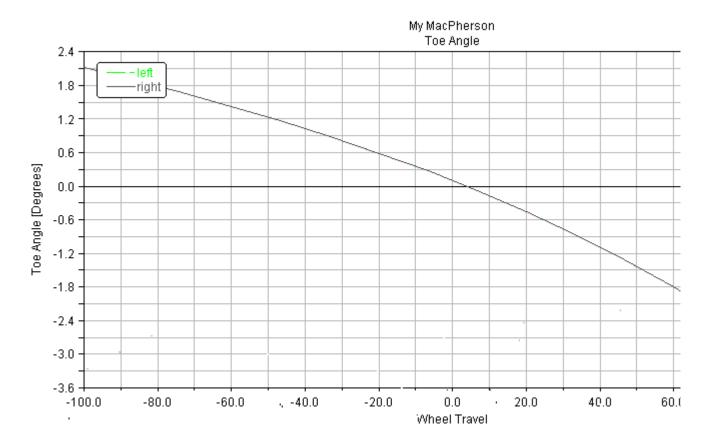

Figure 3 Plot of Toe Angle - Kinematic Analysis

7. After viewing the plots, return to Adams Car.

# **Performing an Elasto-Kinematic Analysis**

To run an elasto-kinematic analysis, you must first switch the mode from kinematic to compliant. This turns off kinematic constraints and uses bushings for attachments between the parts.

Next, you must modify analysis parameters, and then run the analysis.

After the analysis is complete, you return to Adams PostProcessor to compare analysis results.

### To change to compliant mode:

- 1. From the Adjust menu, select Kinematic Toggle.
- 2. Set Current Mode to Compliant.
- Select OK.

### To perform an elasto-kinematic analysis:

- 1. From the Simulate menu, point to Suspension Analysis, and then select Parallel Wheel Travel.
- 2. Set the Output Prefix to ela.
- Select OK.

Adams Car performs the analysis and displays messages about the simulation.

### To plot the results of the elasto-kinematic analysis:

- 1. In Adams PostProcessor, set up the comparison plots as follows:
  - Plot Configuration File: mdids://acar\_shared/plot\_configs.tbl/mdi\_suspension\_parallel\_travel.plt
  - Plot Title: My MacPherson
- 2. Select Cross Plotting.
- Select OK.

Adams Car creates plots with both analyses results included on each plot.

Figure 4 shows a comparison plot for the toe angle.

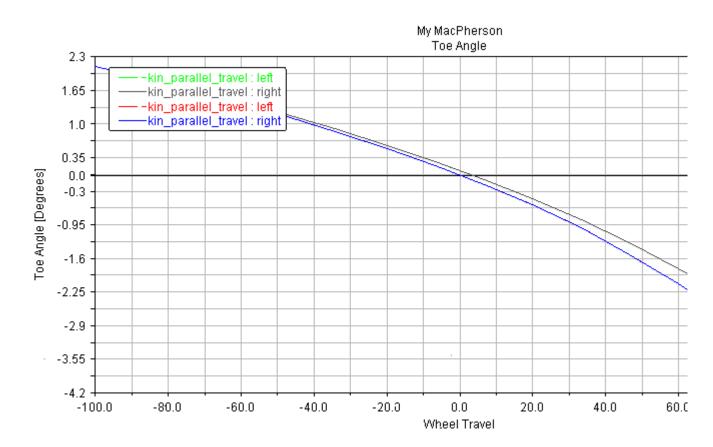

Figure 4 Toe Angle - Comparison Plot

Note that the elastic toe angle is greater than the toe angle as measured in kinematic mode.

### 114 Getting Started Using Adams Car Analyzing an Assembly Containing Your Template

# Full-Vehicle Analysis Tutorial

### Overview

This tutorial teaches you how to create a full-vehicle assembly, run different types of analyses, and view the results.

To be able to run through this tutorial, you must have purchased the Adams Car Vehicle Dynamics Package.

This tutorial includes the following sections:

- What You Will Create and Analyze
- Opening a Full-Vehicle Assembly
- Performing a Single Lane-Change Analysis
- Performing a Quasi-Static Constant-Radius Cornering (CRC) Analysis
- Performing a Baseline ISO Lane-Change Analysis

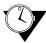

This tutorial takes about one hour to complete.

# What You Will Create and Analyze

In this tutorial, you run several analyses on a full-vehicle assembly, as shown in Figure 1, and then view the results using animation and plotting. To perform the analyses, you create an assembly containing all the subsystems in the full vehicle.

Figure 1 shows the full-vehicle assembly (front iso view, fit to view).

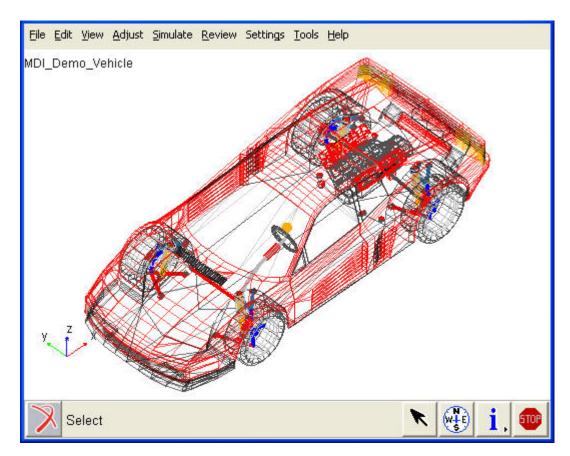

Figure 1 Full-Vehicle Assembly

After you create the full-vehicle assembly, you do the following:

- To quantify how the vehicle responds to steering inputs, you perform a single lane-change (open-loop) analysis on the vehicle. A single lane-change analysis controls the steering subsystem and simulates a simple lane-change maneuver with the set of parameters you enter when you submit the analysis.
- To evaluate the vehicle's understeer and oversteer characteristics, you run a constant radius cornering analysis.
- To drive the vehicle through a lane-change course as described in ISO-3888, you run an ISO lanechange analysis.
- After you run each analysis, you animate and plot its results.

# Opening a Full-Vehicle Assembly

Using Adams Car, you can group several subsystems and a test rig into an assembly. This grouping simplifies the opening and saving of subsystems.

In this section, you open an assembly that references the subsystems and test rig for the full vehicle that you are going to analyze. The assembly we've provided for you references the subsystems that Adams Car requires to perform steering maneuvers, acceleration maneuvers, and so on. Full-vehicle assemblies reference the following subsystems:

- Front/rear suspensions
- Steering subsystem
- Powertrain
- Brake subsystem
- Front/rear tires
- Rigid chassis

By default, Adams Car includes a vehicle test rig in the assembly.

### To open an assembly:

- 1. Start Adams Car Standard Interface as described in Starting Adams Car Standard Interface.
- 2. From the File menu, point to Open, and then select Assembly.

Tip: For information on any dialog box, press F1 when the dialog box is active.

- 3. Right-click the Assembly Name text box, point to Search, and then select the acar\_shared database.
- 4. Double-click MDI\_Demo\_Vehicle.asy.
- 5. Select OK.

The Message Window appears, informing you that Adams Car is opening the assembly.

6. When Adams Car is done loading the assembly, select **Close**.

Adams Car displays the full-vehicle assembly.

# Performing a Single Lane-Change Analysis

Now that you opened a full-vehicle assembly, you can submit a single lane-change analysis.

Performing a single lane-change analysis involves the following:

- Setting Up the Analysis
- Animating the Results
- Plotting the Results
- Modifying Plot Layouts

# **Setting Up the Analysis**

You can now specify the inputs for the full-vehicle analysis and perform a single lane- change maneuver. A single lane-change maneuver inputs a one-cycle sinusoid to the steering wheel with the cycle length (time) and maximum steer value (amplitude) you enter.

### To set up the analysis:

- 1. From the Simulate menu, point to Full-Vehicle Analysis, point to Open-Loop Steering Events, and then select Single Lane Change.
- 2. Fill in the dialog box as shown next, and then select **OK**.

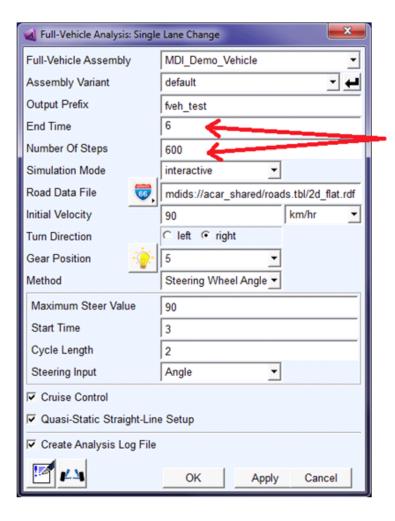

Represent the duration and the resolution of the analysis Adams Car updates the force entities, such as dampers, springs, and bushings, with the values specified in their property files and sets up the vehicle assembly for the maneuver. Setting up the vehicle assembly includes adjusting the road height so the road is in contact with the tires and deactivating certain motions and forces, depending on the type of steering input you selected and the inputs you specified. For example, because you set the steering input to angle, Adams Car deactivates the torque on the steering wheel and the force on the rack, and activates a motion on the steering wheel revolute joint.

The test rig, which is part of the assembly, applies the inputs you specified in the analysis submission dialog box to the assembly, and performs a static analysis, followed by a dynamic analysis.

3. When the analysis is complete, select Close.

You are now ready to animate and plot the results.

# Animating the Results

In this section, you view the analysis you just ran. Adams Car has already loaded the analysis results files for you.

Before you animate, you might want to change the magnification of your assembly so you can see the path the vehicle is taking.

### To change the magnification of your assembly:

- 1. When the cursor is in the center of the main window, type a lowercase z.
- 2. Hold down the left mouse button, and do either of the following:
  - To enlarge the display of the assembly, or zoom in, move the cursor up.
  - To shrink the display of the assembly, or zoom out, move the cursor down.
- 3. To exit zoom mode, release the mouse button.
- 4. Animate the results just as you did in Animating the Results.
- 5. If you want the vehicle to always be in the center of the screen, do the following:
  - In Review pull down menu, select Animation Controls, Toggle Fixed Base to Base Part.
  - Right-click the text box under Base Part, point to body, and then select Browse.
  - The Database Navigator appears.
  - From the list under MDI\_Demo\_Vehicle, double-click TR\_Body, and then double-click ges chassis.
- 6. If you want to see the path the vehicle takes, do the following:
  - Toggle No Trace to Trace Marker.
  - Right-click the text box under Trace Marker, point to Marker, and then select Browse.
  - The Database Navigator appears.
  - Double-click TR BODY.
  - Double-click ges\_chassis.

- Double-click cm.
- 7. To run another animation with either of the options presented in Steps 5. or 6., select the Play tool. Adams Car animates the vehicle.
- 8. To return the assembly to its initial configuration, select the **Reset** tool

# **Plotting the Results**

In this section, you create two plots that represent the following:

- Vehicle lateral acceleration as a function of time
- Roll angle of the vehicle as a function of the lateral acceleration

### To create a plot of the lateral acceleration with respect to time:

- 1. From the Review menu, select Postprocessing Window.
- 2. Verify that Source is set to Requests.
- 3. From the Simulation list, select fveh test sin.
- 4. From the Filter list, select user defined.
- 5. From the Request list, select chassis\_accelerations. You might have to scroll to see this option.
- 6. From the Component list, select lateral.
- 7. Set the **Independent Axis** to **Time**.
- 8. Select Add Curves.

Adams PostProcessor displays the plot you requested, as shown next:

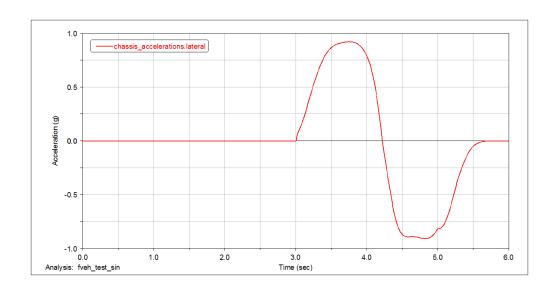

Figure 2 Plot of Lateral Acceleration versus Time

### To create a plot of the roll angle with respect to lateral acceleration:

- 1. From the Request list, select chassis\_displacements.
- 2. From the Component list, select roll.
- 3. Set the Independent Axis to Data.

The Independent Axis Browser appears. You perform the next four steps in the browser.

- 4. From the Filter list, select user defined.
- 5. From the Request list, select chassis\_accelerations. You might have to scroll to see this option.
- 6. From the Component list, select lateral.
- 7. Select OK.
- 8. From the dashboard, select Clear Plot.
- 9. Select Add Curves.

Adams PostProcessor displays the plot you requested, as shown next:

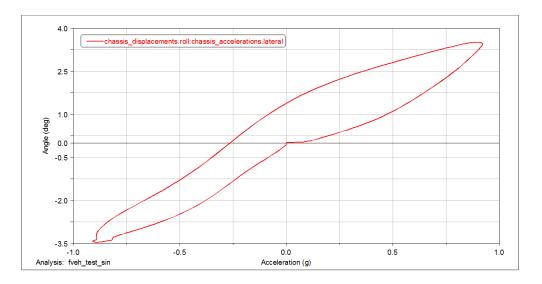

Figure 3 Plot of Roll Angle versus Lateral Acceleration

# **Modifying Plot Layouts**

To make a plot ready for a report, you can assign a title or subtitle to the plot, just as you did in Plotting Steering Wheel Torque versus Steering Wheel Angle.

### To assign a title or subtitle:

- 1. Assign the following title to your plot: Roll Angle versus Lateral Acceleration.
- 2. Assign the following subtitle to your plot: plot1.
- 3. Return to Adams Car.

# Performing a Quasi-Static Constant-Radius Cornering (CRC) Analysis

You use a CRC analysis to evaluate your full vehicle's understeer characteristics. The CRC analysis holds the turn radius constant and varies the vehicle's lateral acceleration. A control subroutine, CONSUB, controls the analysis and balances all the forces on the body and applies a lateral acceleration to all model parts.

Submit a CRC analysis and view the results as explained in the following sections:

- Setting Up the Analysis
- Animating and Plotting the Results

## **Setting Up the Analysis**

You can now specify the inputs for the full-vehicle analysis and perform a quasi-static maneuver.

## To set up the analysis:

- 1. From the Simulate menu, point to Full-Vehicle Analysis, point to Static and Quasi-Static Maneuvers, and then select Constant Radius Cornering.
- 2. Run an analysis with the following specifications:

Output Prefix: fveh

• Number of Steps: 30

Final Lateral Accel: .9

Turn Radius: 50

• Set the units pull-down menu for the turn radius to m.

#### 3. Select OK.

Adams Car updates the properties of force entities such as dampers, springs, and bushings, with the values specified in their property files and sets up the vehicle assembly for the maneuver.

The number of steps for the output is directly related to the acceleration increment (that is, acceleration increment = final lateral acceleration / number of steps). Adams Car performs a static analysis at each lateral acceleration increment. When the vehicle reaches the specified final lateral acceleration, the maneuver ends automatically or if the vehicle's lateral acceleration limit is less than the final lateral acceleration, Adams Solver reports failures and stops the maneuver.

# **Animating and Plotting the Results**

In this section, you view the results of the analysis you just ran. Adams Car has already loaded the analysis results files for you. Before you animate, you should change the magnification of your assembly so you can see the path the vehicle is taking.

After you animate, create plots using a plot configuration file (.plt), as explained next.

#### To create plots associated with the maneuver:

- 1. Launch Adams PostProcessor.
- 2. From the Plot menu, select Create Plots.
- 3. Right-click the Plot Configuration File text box, point to Search, and then select the acar\_shared database.
- 4. Double-click mdi\_fva\_ssc.plt.
- 5. Select OK.

You have automatically created a series of plots associated with this type of maneuver. Adams PostProcessor displays the first plot, as shown next:

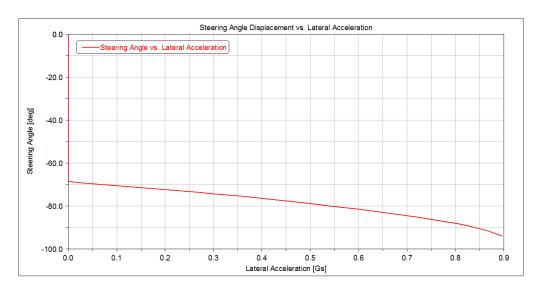

Figure 4 Plot of Steering Angle versus Lateral Acceleration

- 6. To view the rest of the plots, select them from the treeview. For example, to view the second plot, select page\_plot\_2.
  - Adams Car displays a plot of the chassis roll angle versus lateral acceleration.
- 7. Return to Adams Car.

# Performing a Baseline ISO Lane-Change Analysis

You now perform a baseline ISO lane-change analysis on the new assembly and then plot and view the results. You then modify the spring and analyze the assembly again.

In an ISO lane-change analysis, the Driving Machine drives your full vehicle through a lane-change course as described in ISO-3888: Double Lane Change. You specify the gear position and the desired speed at which to perform the lane change. The analysis stops after the vehicle travels 250 meters; therefore, the time to complete the maneuver depends on the speed you input.

The following sections explain how to perform a baseline ISO lane-change analysis:

- Setting Up the Analysis
- Animating and Plotting the Results
- Saving the Plot Configuration
- Modifying the Full-Vehicle Assembly
- Performing an Analysis on the Modified Full-Vehicle Assembly
- Comparing Analysis Results

# **Setting Up the Analysis**

You can now specify the inputs for the full-vehicle analysis and perform an ISO lane-change maneuver. Note that the analysis is event-based, so its duration depends on the dynamic of the vehicle and on the length of the course.

## To set up the analysis:

- 1. From the Simulate menu, point to Full-Vehicle Analysis, point to Course Events, and then select Double Lane Change.
- 2. Set up the analysis with the following characteristics:
  - Output Prefix:iso1
  - Initial Velocity:100 (km/h)
  - Gear Position: 3
- Select OK.

Adams Car updates the properties of force entities, such as dampers, springs, and bushings, with the values specified in their property files and then sets up the vehicle assembly for the maneuver. When you submit the analysis, Adams Car automatically generates an event file (.xml). The name of the .xml follows the same naming convention as the other files that Adams Car generates: output\_prefix\_maneuver\_name.

The test rig, which is part of the assembly, applies the inputs you specified in the .xml to the assembly, and performs a dynamic analysis.

For information on the Driving Machine and XMLs, see the online help for Adams Car.

Note:

XML event files replace TimeOrbit DCF files. Adams Car still supports DCF files, but it automatically converts them to their XML representation.

- 4. To modify or view an XML event file, follow these steps:
  - From the Simulate menu, point to Full Vehicle Analysis, and then select Event Builder.
  - From the File menu in the Event Builder menu, select Open.
  - Browse to the current working directory, and then double-click iso1\_dlc.xml.
  - To locate the current working directory, from the File menu in Adams Car, choose Select **Directory**. This displays a file browser with the current working directory highlighted.

For more information on the Event Builder, see the F1 help.

The path description of the ISO lane-change course is referenced in the <DcfMachine> tag of ISO lane change of the . xml file. This information is stored in a driver control data (. dcd) file, as shown below.

```
[MDI HEADER]
 FILE_NAME = iso_lane_change.dcd
 FILE TYPE = 'dcd'
 FILE VERSION = 1.0
 FILE FORMAT = 'ASCII'
 (COMMENTS)
 {comment string}
 'Example DCD file of ISO-Lane Change Path'
$-----UNITS
[UNITS]
 LENGTH = 'meters'
 FORCE = 'newton'
 ANGLE = 'radians'
 MASS = 'kq'
 TIME = 'sec'
$-----CLOSED LOOP
[CLOSED LOOP]
 STEERING CONTROL = 'path'
 SPEED CONTROL = 'none'
 (DATA)
 { X Y }
   0.0 0.000
  45.0 0.000
  52.5 0.000
  60.0 0.000
  90.0 3.586
 102.0 3.586
```

| 115.0 | 3.586 |
|-------|-------|
| 140.0 | 0.172 |
| 147.0 | 0.172 |
| 155.0 | 0.172 |
| 162.0 | 0.172 |
| 170.0 | 0.172 |
| 200.0 | 0.172 |
| 300.0 | 0.172 |
| 400.0 | 0.172 |
| 500.0 | 0.172 |

For information on .dcd files, see the online help for Adams Car.

# **Animating and Plotting the Results**

Adams Car has already loaded the analysis results files for you, so you can now view the results of the analysis you just ran. Before you animate, you should change the magnification of your assembly so you can see the path the vehicle is taking.

After you animate, create two plots to represent the following:

- Vehicle lateral acceleration versus time
- Roll angle of the vehicle versus the lateral acceleration

#### To create a plot of the lateral acceleration versus time:

- 1. Launch Adams PostProcessor.
- 2. Select Clear Plot.
- 3. Verify that Source is set to Requests.
- 4. From the Simulation list, select iso1 ilc.
- 5. From the Filter list, select user defined.
- 6. From the Request list, select chassis\_accelerations.
- 7. From the **Component** list, select **lateral**.
- 8. Set the **Independent Axis** to **Time**.
- 9. Select Add Curves.

Adams PostProcessor displays the plot you requested, as shown next:

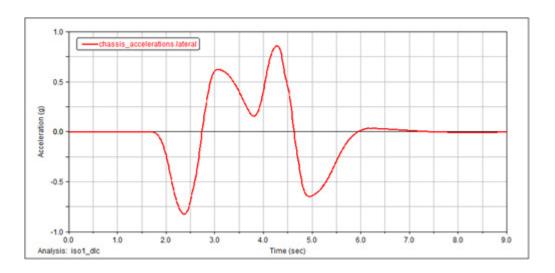

Figure 5 Plot of Lateral Acceleration versus Time

## To create a plot of the roll angle with respect to lateral acceleration:

- 1. Select Clear Plot.
- 2. From the Request list, select chassis\_displacements.
- 3. From the Component list, select roll.
- Set the Independent Axis to Data.
   The Independent Axis Browser appears. You perform the next four steps in the browser.
- 5. From the Filter list, select user defined.
- 6. From the Request list, select chassis\_accelerations.
- 7. From the Component list, select lateral.
- 8. Select OK.
- 9. Select Add Curves.

Adams PostProcessor displays the plot you requested, as shown next:

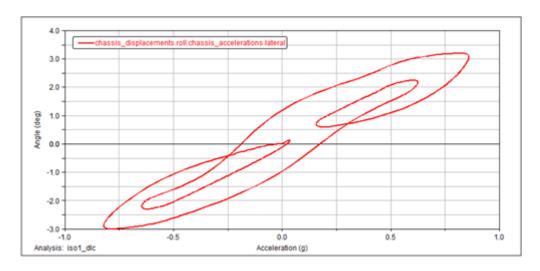

Figure 6 Plot of Roll Angle versus Lateral Acceleration

# **Saving the Plot Configuration**

Saving the plot configuration allows you to easily recreate the plots later in this tutorial after you modify the full-vehicle assembly.

## To save the plot configuration:

- 1. From the File menu, point to Export, and then select Plot Configuration File.
- 2. In the Configuration File Name text box, enter iso\_lane\_change.
- 3. Make sure All Plots is selected.
- 4. Select OK.
- 5. Return to Adams Car.

# **Modifying the Full-Vehicle Assembly**

To change the roll angle versus lateral acceleration vehicle characteristic, modify the spring by creating and assigning a new property file.

After you create a spring property file, assign the newly created property file to the front and rear springs.

## To create a new spring property file:

1. From the Tools menu, select Curve Manager.

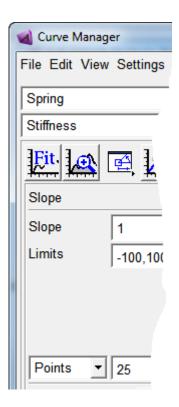

- 2. From the File menu, select New.
- 3. Verify that **Type** is set to **spring**.
- 4. Select OK.

Adams Car generates a plot of the force characteristic versus spring displacement in the plot window of the Curve Manager.

- 5. In the Slope text box, enter 225.
- 6. Make sure the extension/compressions limits are set to -100, 100.
- 7. Select **Apply**.

Adams Car modifies the spring characteristic.

- 8. In the Free Length text box, enter 300.
- 9. Select Apply.
- 10. From the File menu, select Save.
- 11. In the **File** text box, enter **my\_spring**.
- 12. Select **OK**.
- 13. Close the Curve Manager.

Adams Car returns to the main window.

## To modify the springs:

- In the model, right-click the front spring, ns[lr]\_ride\_spring, and then select Modify.
   The Modify Spring dialog box loads the spring parameters in the text boxes.
- 2. Right-click the Property File text box and, from your default writable database, select my\_spring.spr.
- 3. Replace Installed Length with Preload.
- 4. Enter a Preload of 5500.
- 5. Select Apply.
  - Adams Car assigns the new property file to the spring.
- 6. Repeat Steps 1 through 4 for the rear springs.
- 7. Select OK.

# Performing an Analysis on the Modified Full-Vehicle Assembly

To determine how the modifications to the suspension subsystem affected the behavior of the vehicle, perform another double lane-change analysis.

#### To perform the analysis:

- 1. From the Simulate menu, point to Full-Vehicle Analysis, point to Course Events, and then select Double Lane Change.
- 2. In the Output Prefix text box, enter iso2.
- 3. Select OK.

# **Comparing Analysis Results**

You now create a plot to compare the analysis results from the baseline vehicle assembly with the analysis results from the modified vehicle assembly.

In addition to the plots defined in the plotting configuration file, you will review the vehicle velocity. The Driving Machine longitudinal controller acts on the throttle demand to maintain the vehicle at the desired speed.

## To compare the analysis results:

- Launch Adams PostProcessor.
- 2. From the **Plot** menu, select **Create Plots**.
- 3. In the Analyses text box, enter the iso1.ilc and iso2.ilc analyses.
- 4. Right-click the **Plot Configuration File** text box, and search your private database for **iso\_lane\_change.plt**.

- 5. Select Cross Plotting.
- 6. Select OK.

Adams PostProcessor displays a plot of the roll angle versus lateral acceleration.

The new spring property file has a linear stiffness of 225 N/mm versus the 125 N/mm of the original spring files. A stiffer spring reduces the roll angle of the vehicle, effectively modifying the handling behavior and the ride comfort of the vehicle.

## To create a plot of the longitudinal velocity versus time:

- 1. Select the New Page tool.
- 2. From the Request list, select chassis\_velocities.
- 3. From the Component list, select longitudinal.
- 4. Set the **Independent Axis** to **Time**.
- 5. Select Add Curves.

Adams PostProcessor displays the plot you just defined.

## 136 Getting Started Using Adams Car Performing a Baseline ISO Lane-Change Analysis